# **Topic 5.2 - Online Applications and Enrolments**

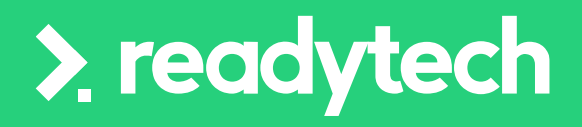

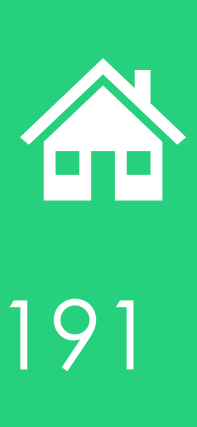

ReadyTech Education 191

## **Agenda**

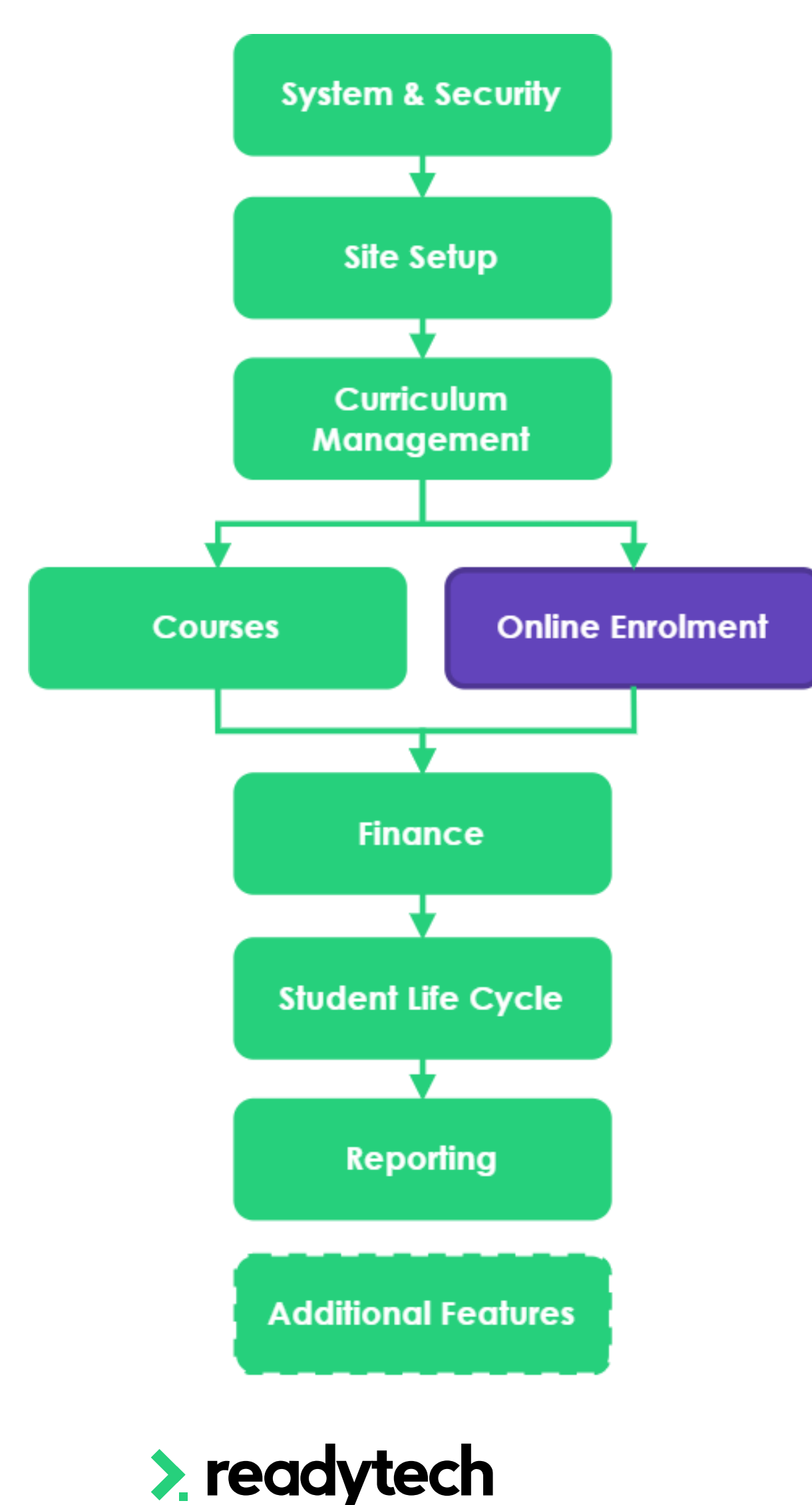

### **Topics Covered Online Course Forms**  Kanban Automated Communication Feedback Forms Staff Notifications Payments Duplicate Records Online Application Demonstration

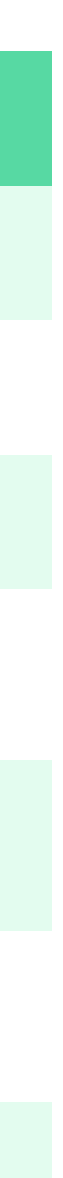

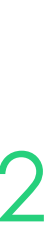

## **Agenda**

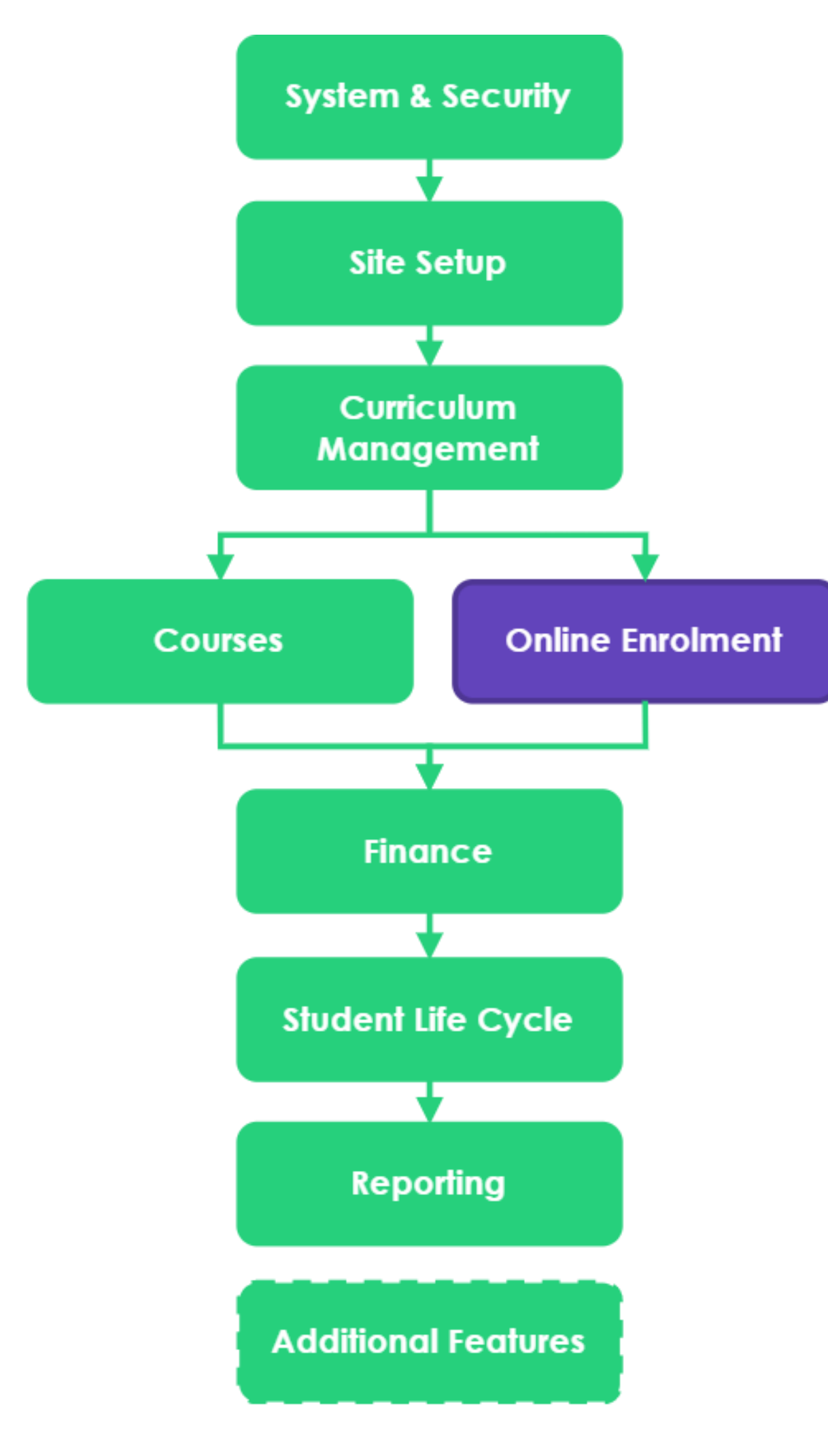

### **Learning Objectives** Create/edit a course form 2 Link a course form to a course 3 Set up the Kanban status' 4 Set up course application status' 6 Set up a Feedback Form 7 Allow staff notifications 8 session)

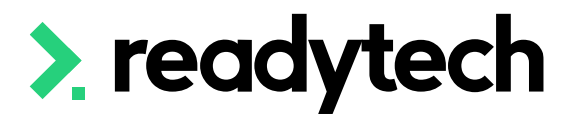

- 
- 
- 
- 
- 5 Create and link email templates for the course application status'
	-
	-
	- Understand where payments can be taken (covered in Finance
- 9 Merge duplicate records
- 10 Process an application within the course application view

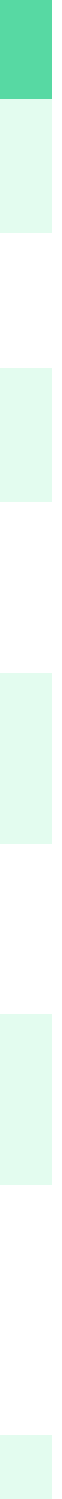

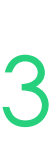

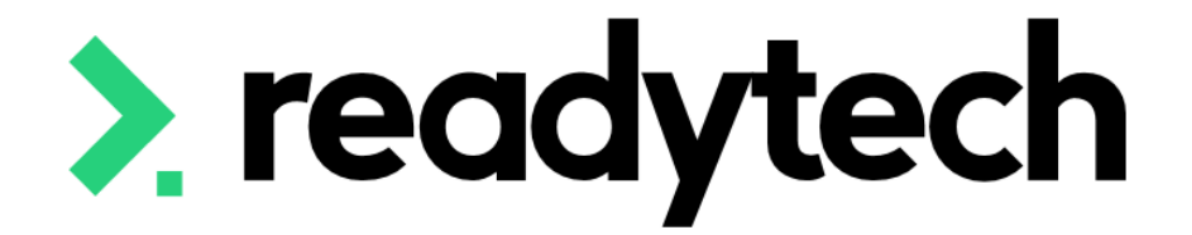

# **Recap**

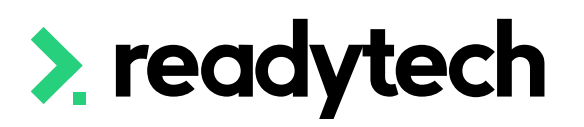

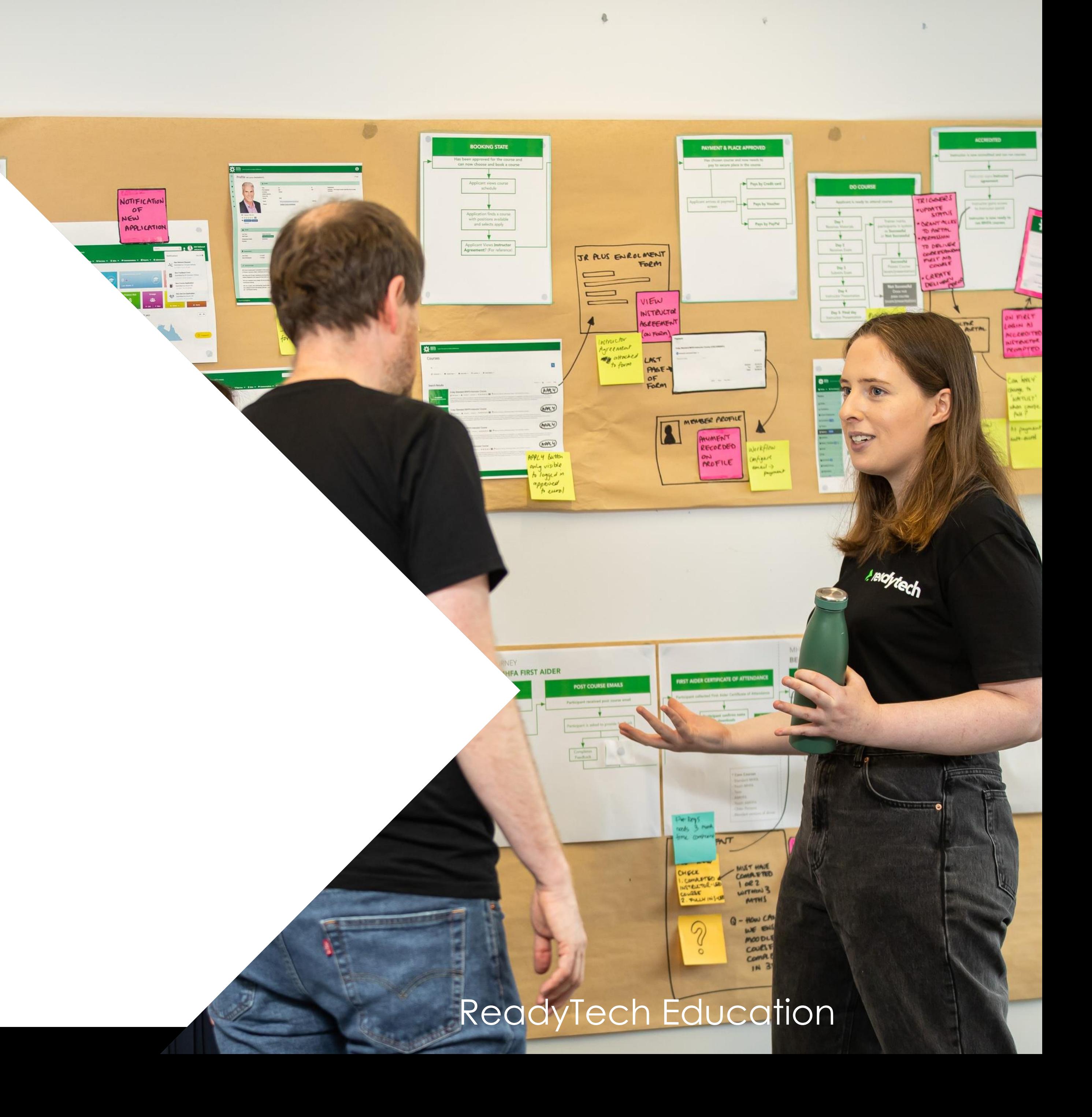

## **Suggested Setup**

### **Standard VET Course**

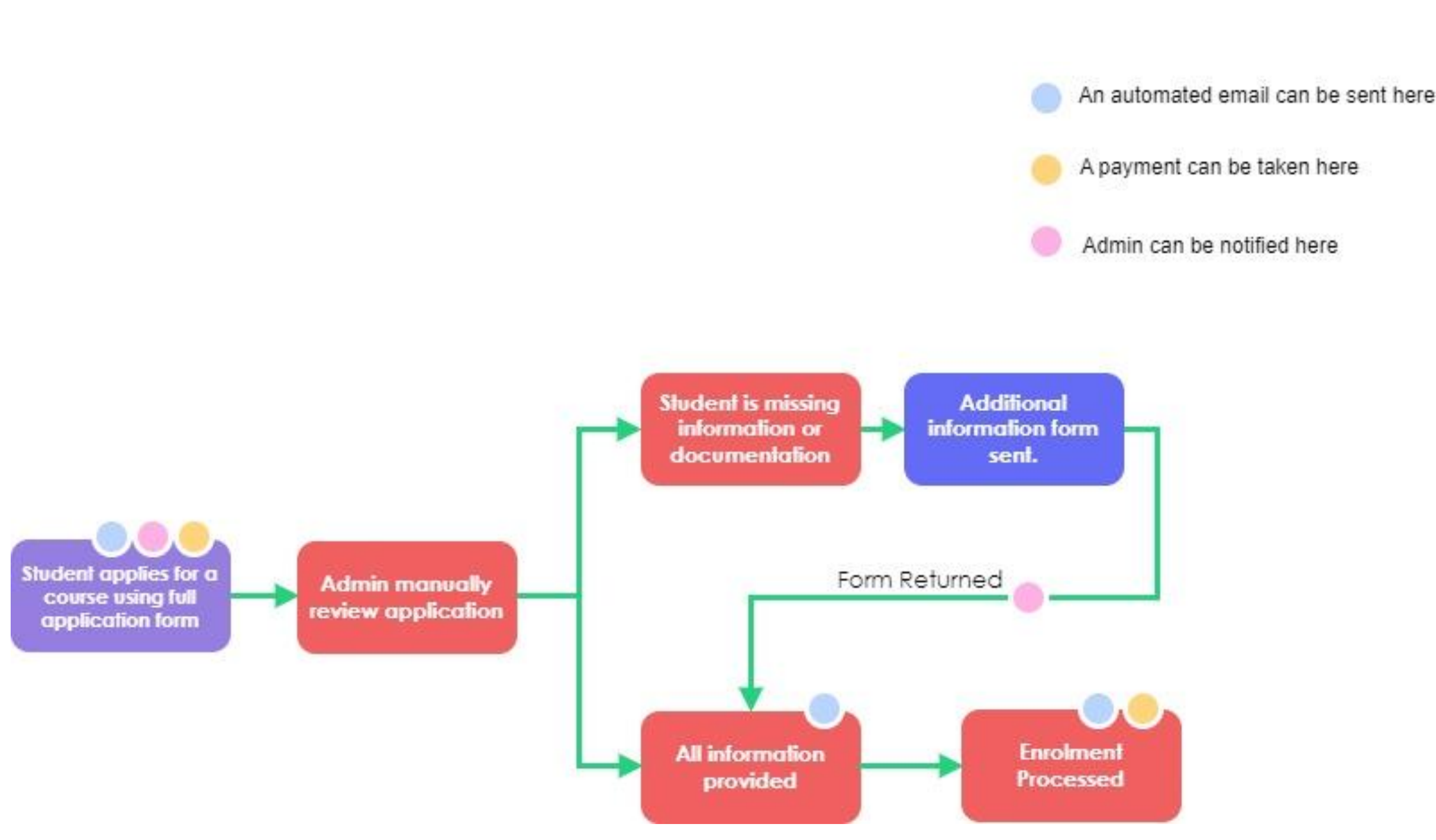

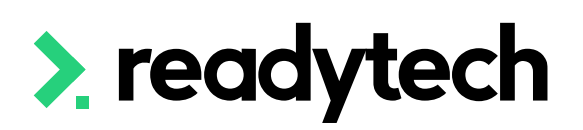

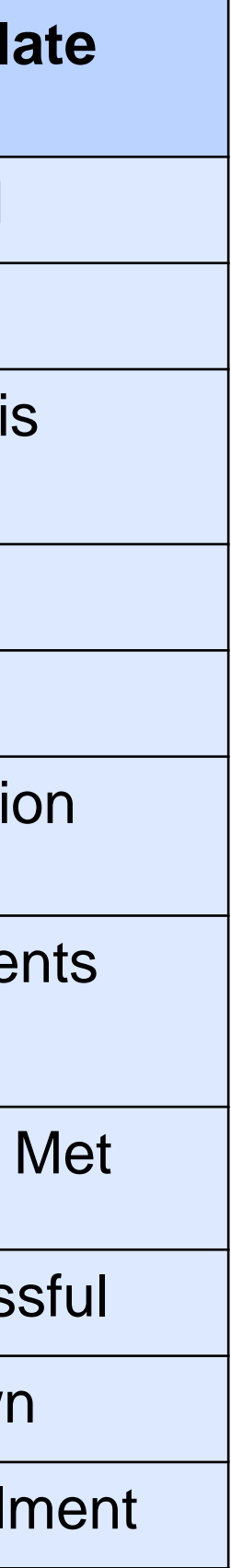

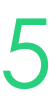

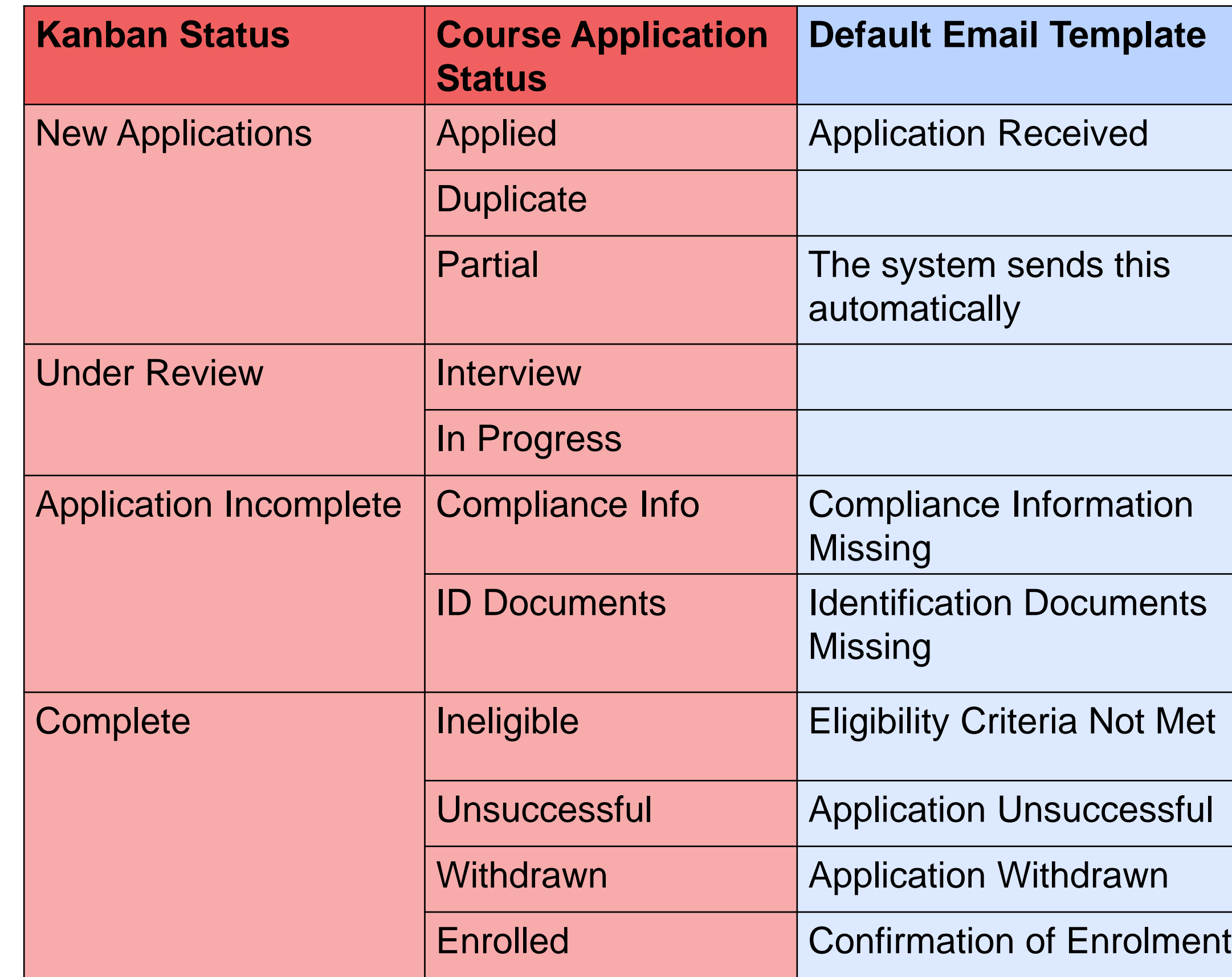

### **Additional Information Forms / Full AVETMISS Form**

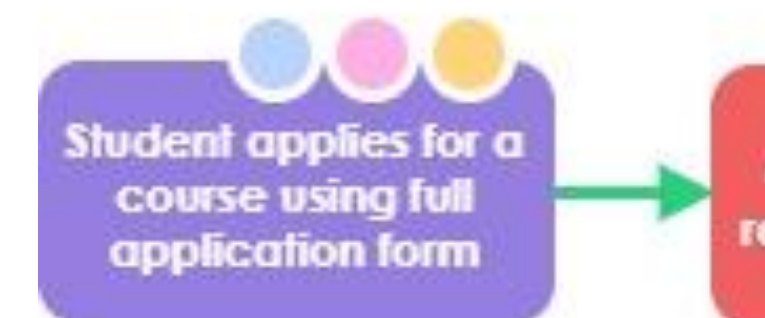

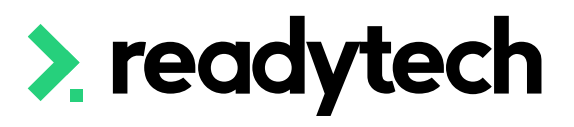

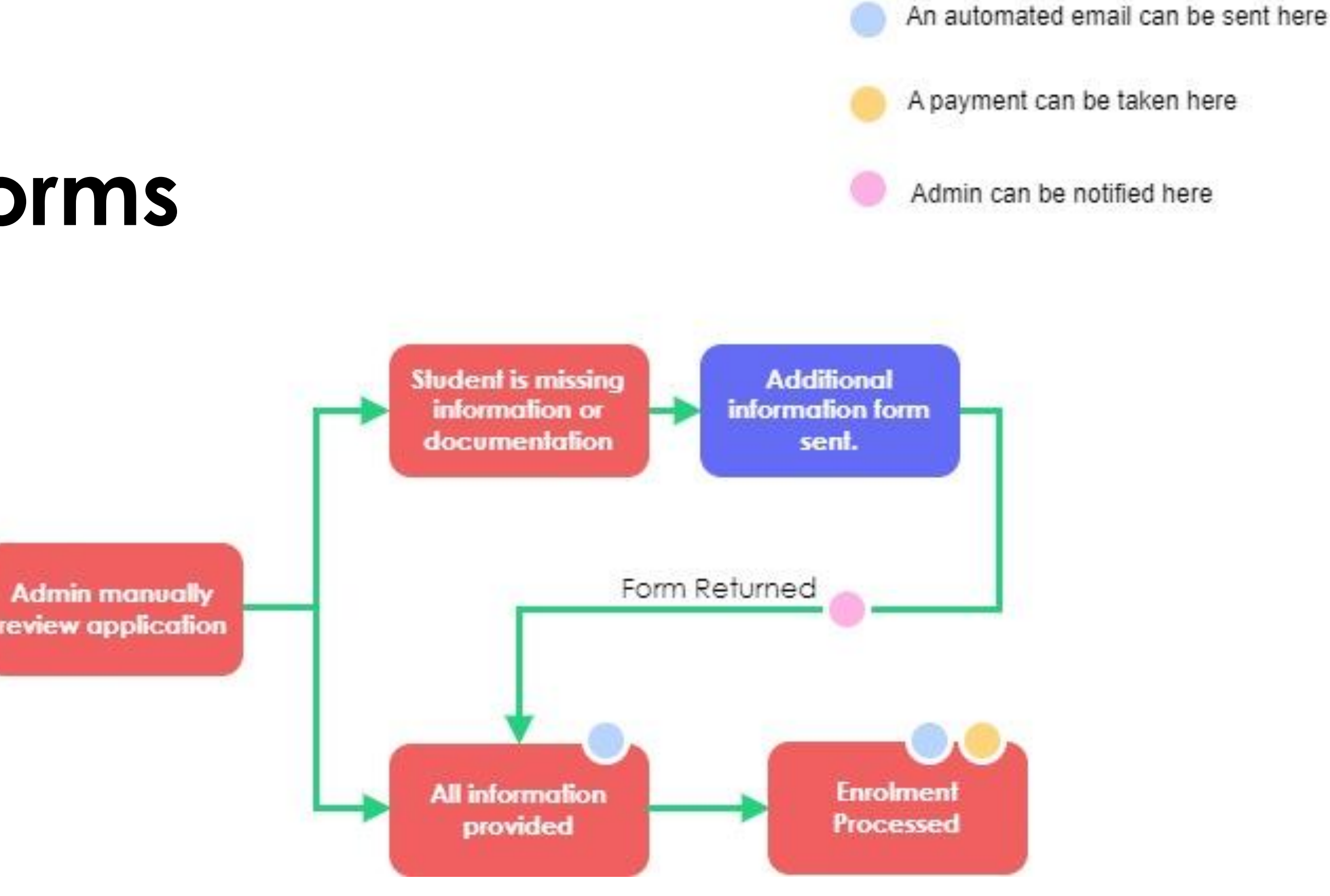

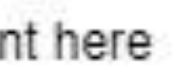

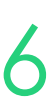

Allow you to do collect information based off an individual party records ID

Administration > Forms > Feedback  $Form > +$ 

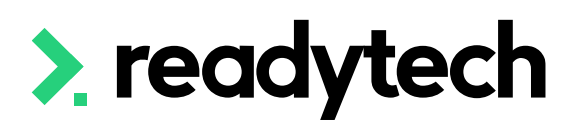

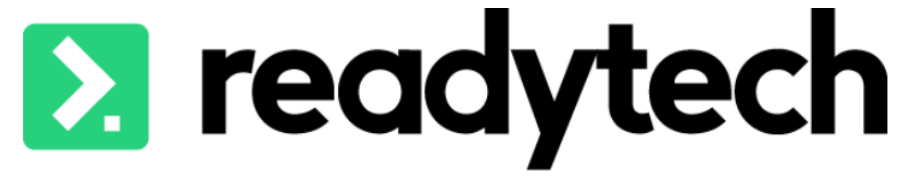

Online

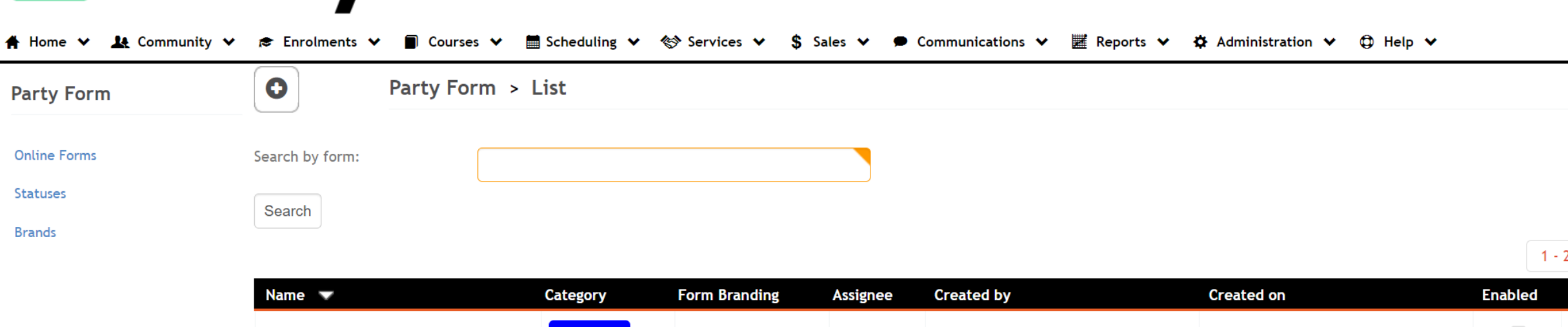

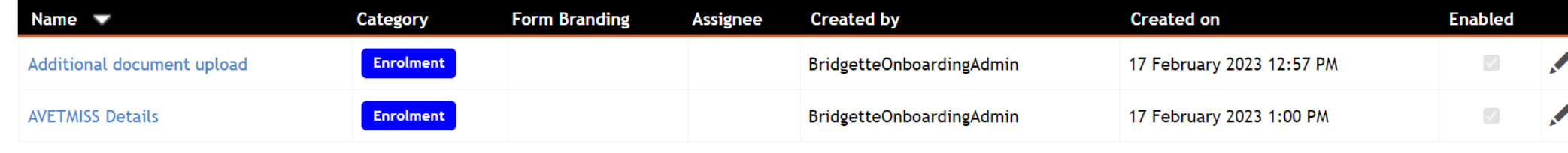

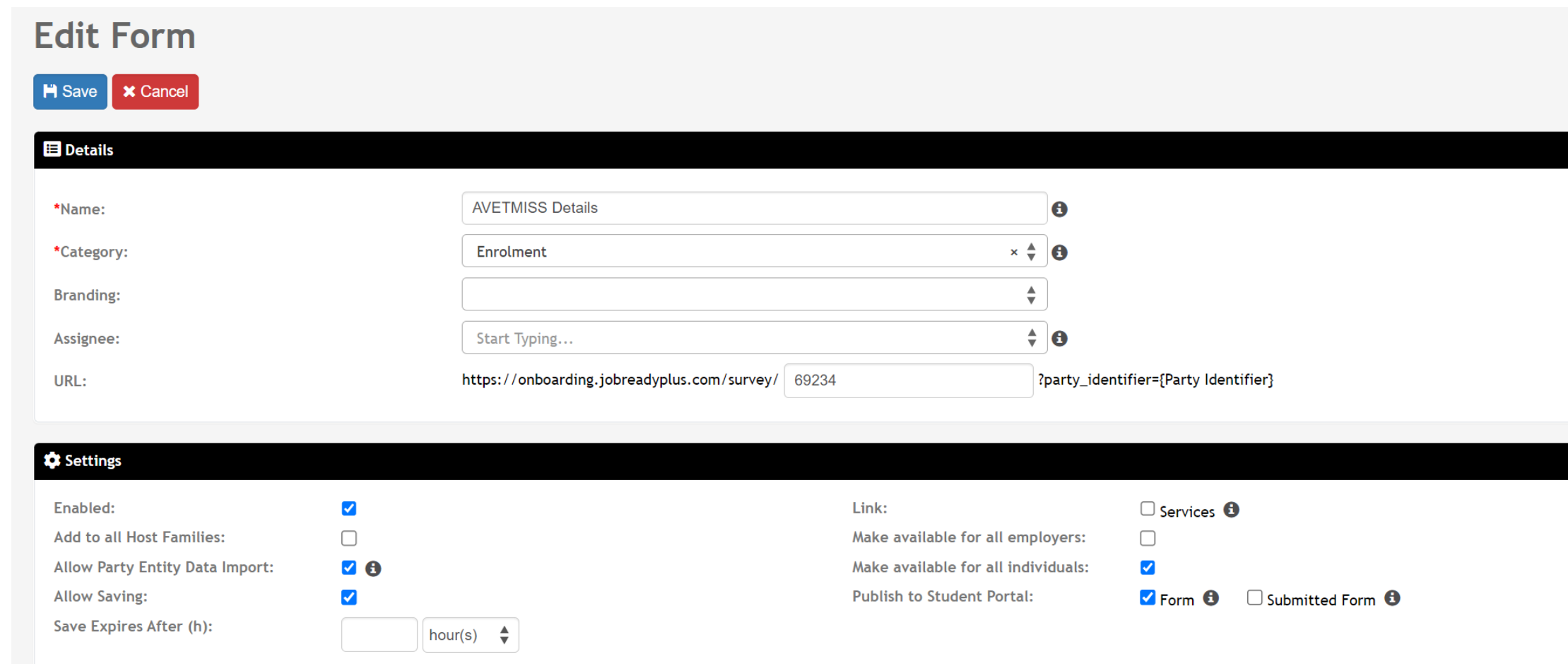

Search...

 $\mathbf{v}$   $\mathbf{Q}$ 

2 of 2 1 Page 八口山  $1 - 2$  of 2 1 Page

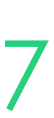

Information collected is automatically loaded into the individual party record

## **Feedback Form**

### **Creation**

Administration > Forms > Feedback Form > +

The form builder is very similar to the one we used for creating course forms

Modify the AVETMISS and Additional Document Upload forms to suit your organisation

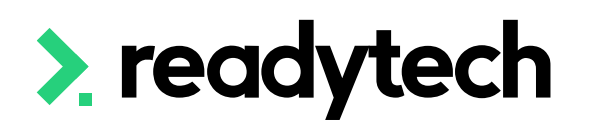

### **Form Details**

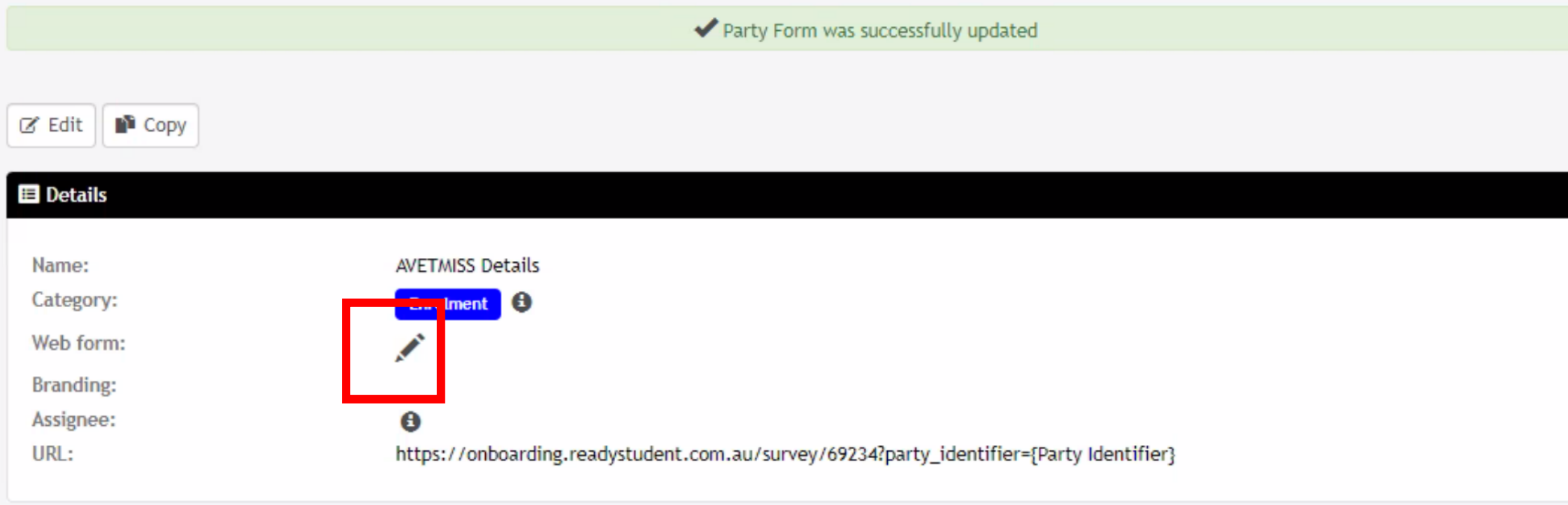

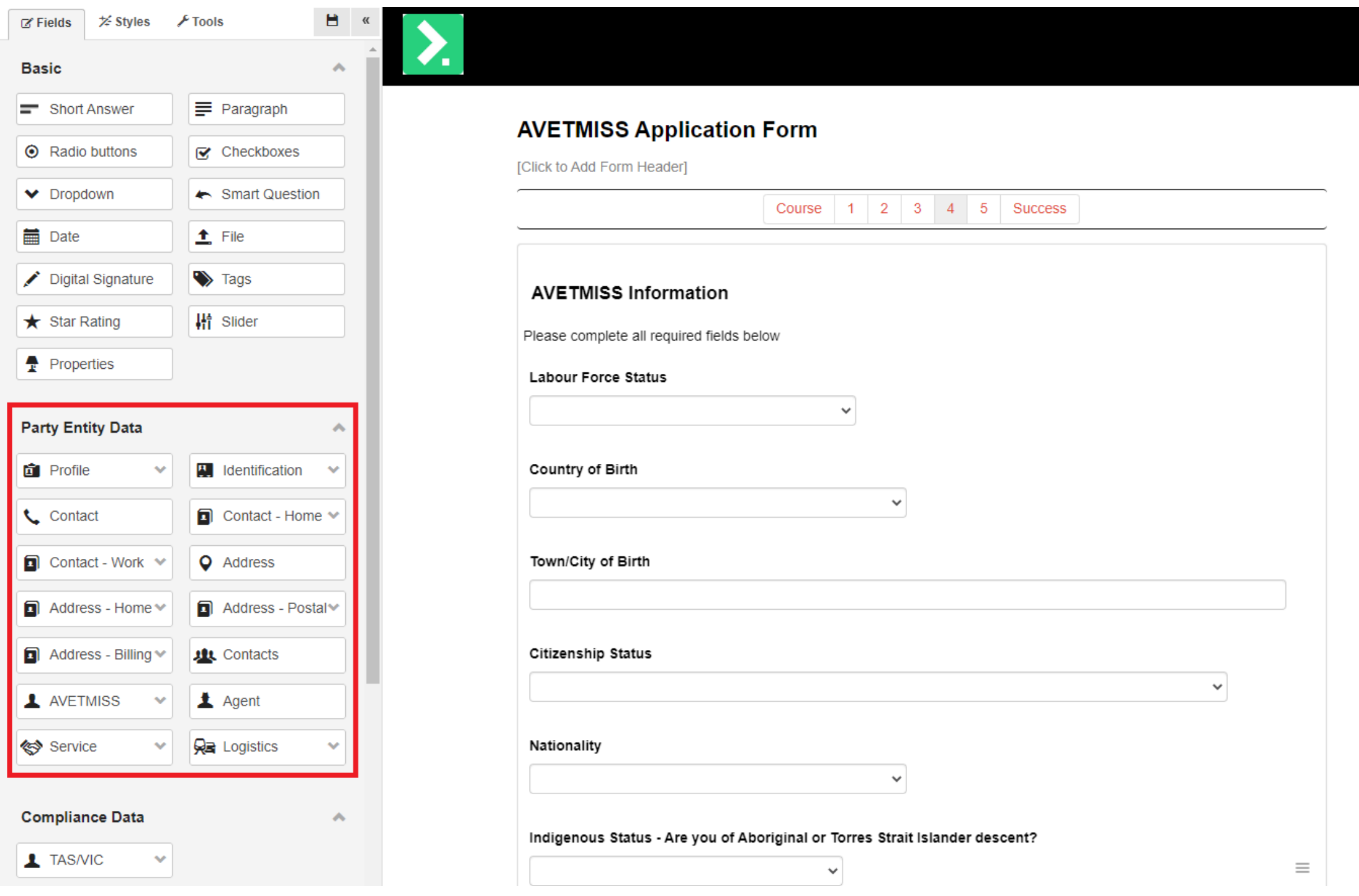

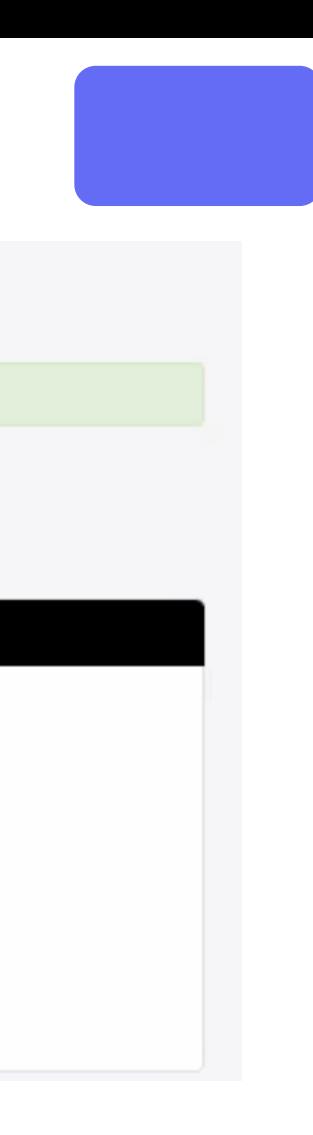

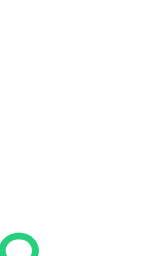

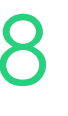

### **Feedback Form Creation**

Each feedback form has a unique ID

Using [Party Identifier] at the end of the URL links to a unique party profile

Administration > Forms > Feedback Form > Select Form > Details > URL

This link can be included within an email template

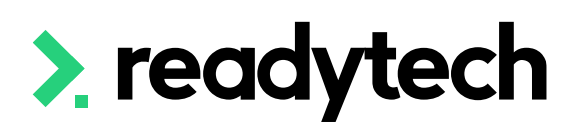

### Spencer Smith 00020006

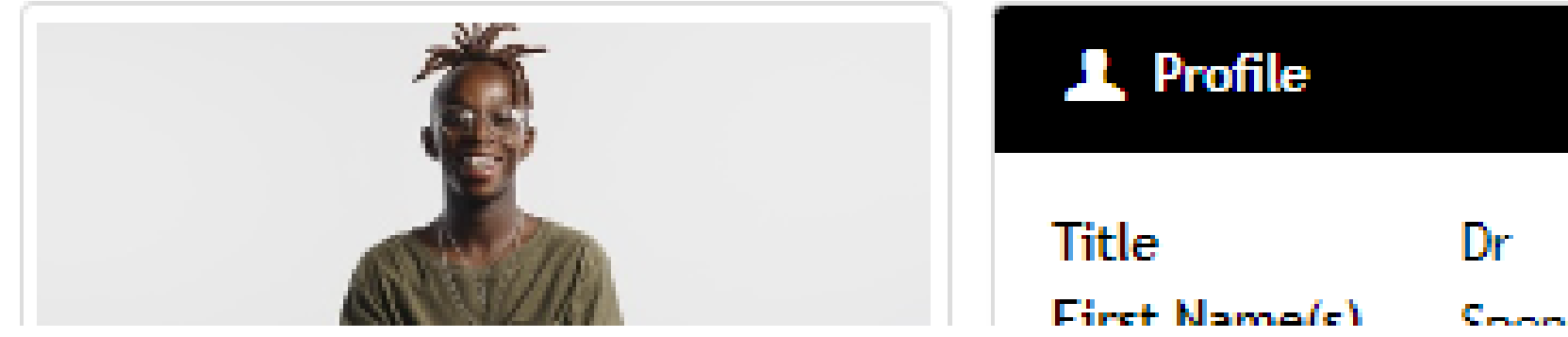

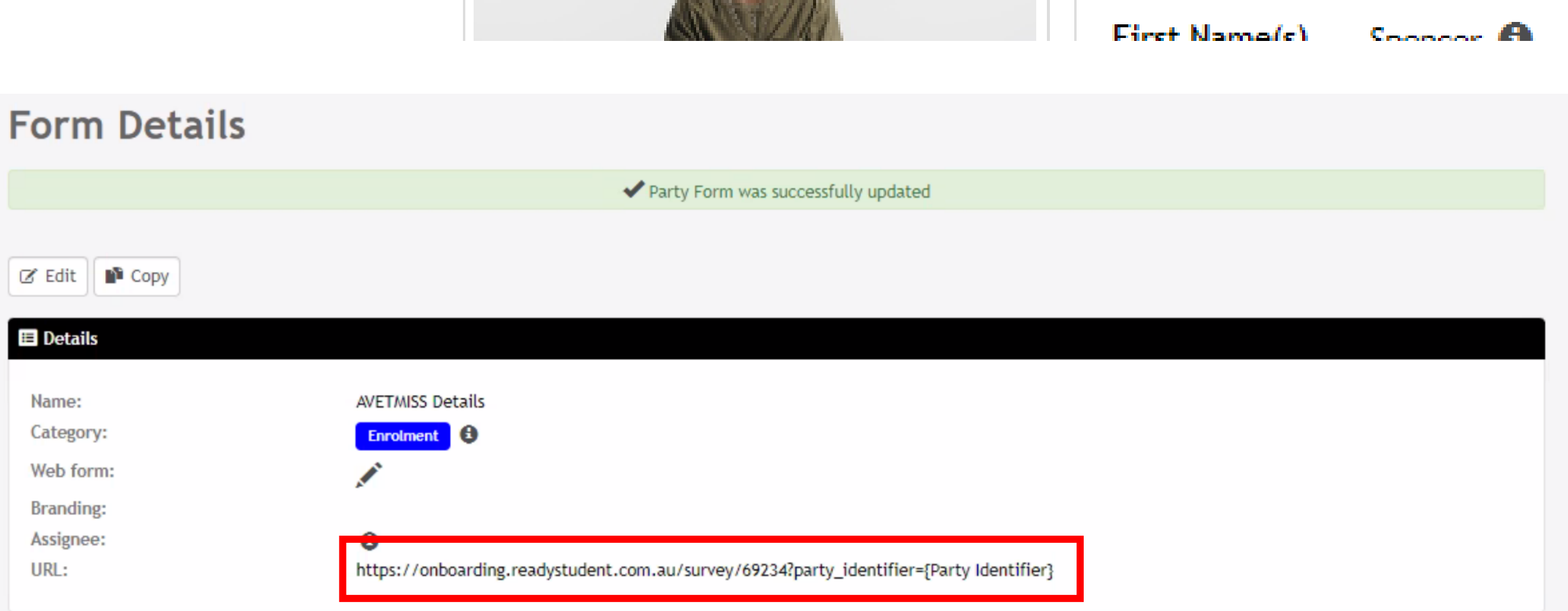

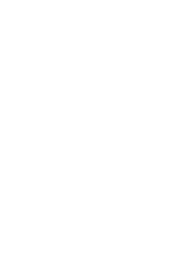

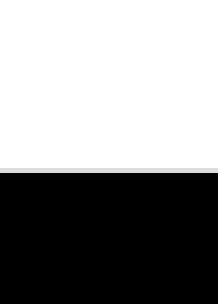

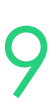

## **Feedback Form**

### **Sending Feedback Forms**

## **Feedback Form**

### **Sending Feedback Forms**

Added details will be merged with the unique party profile

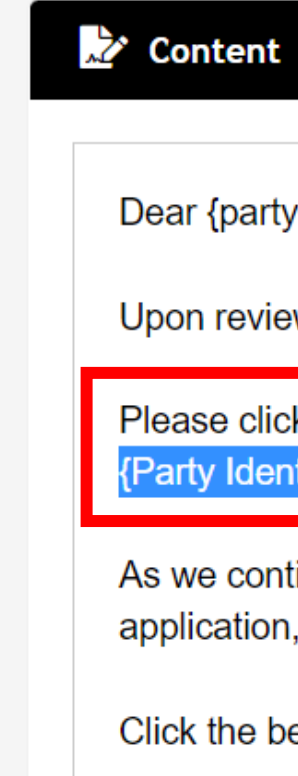

{party[stud

If you have {system[pri

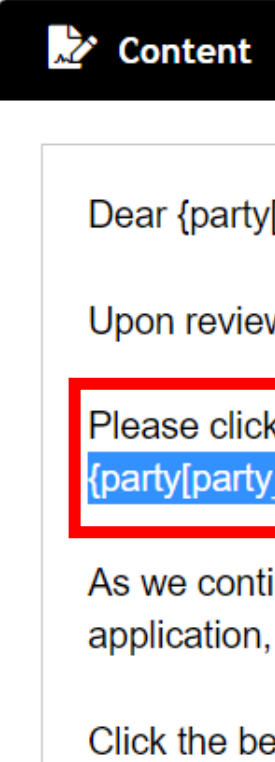

{party[stude

If you have {system[prir

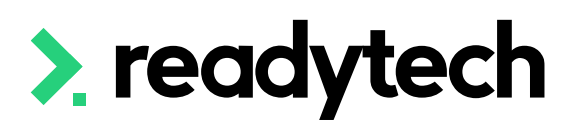

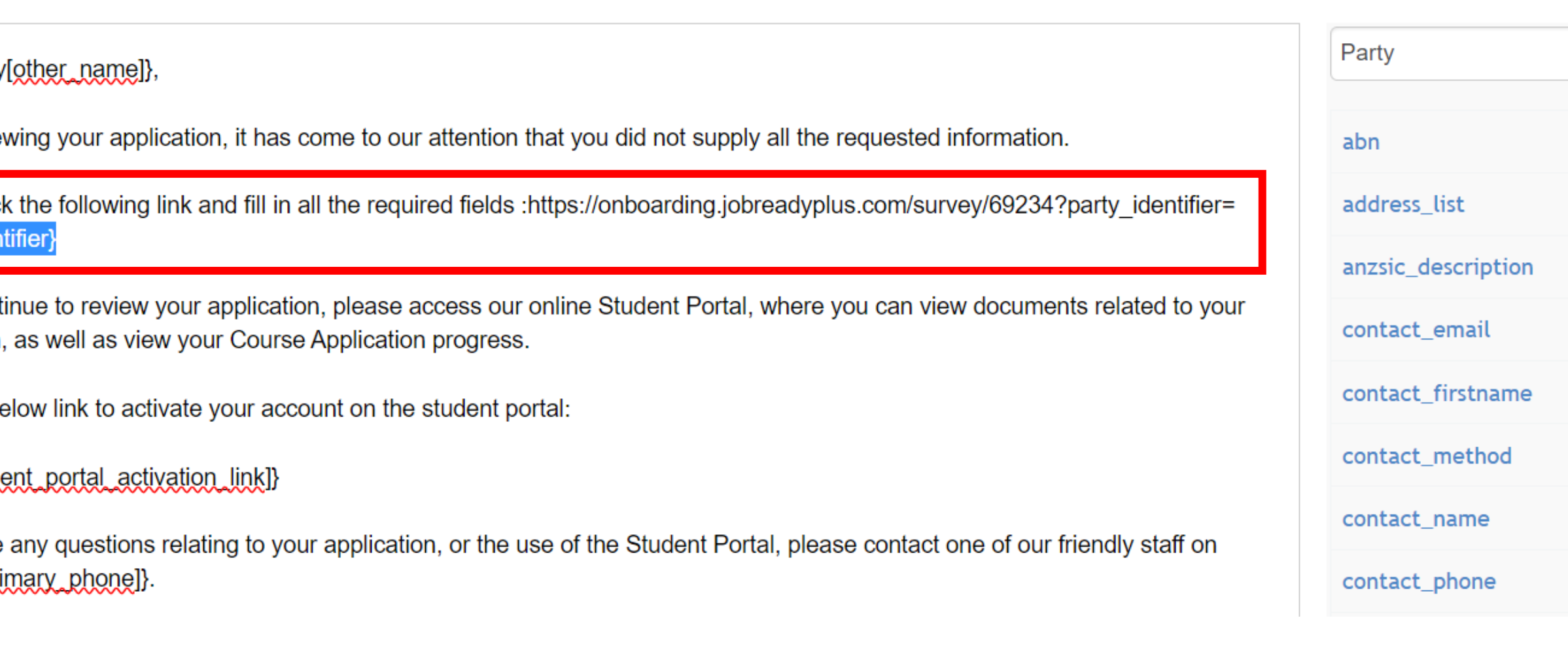

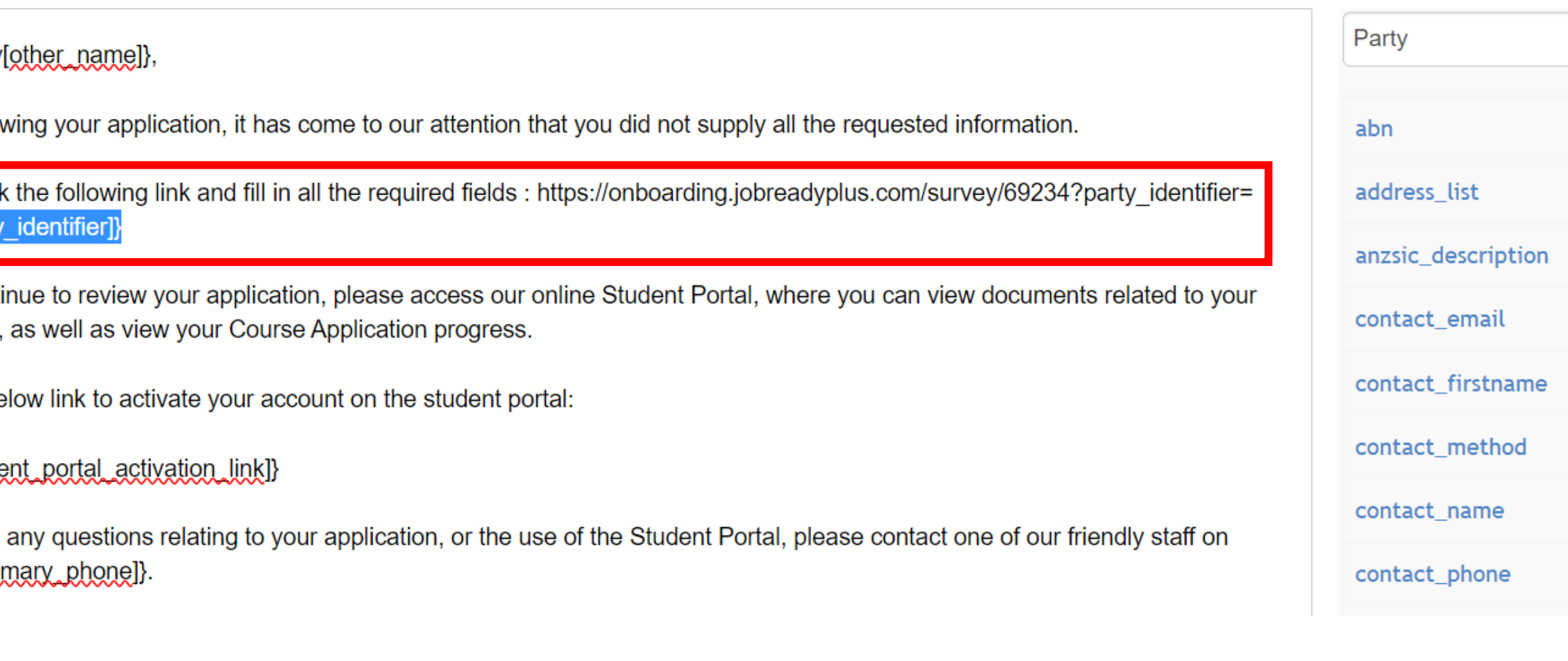

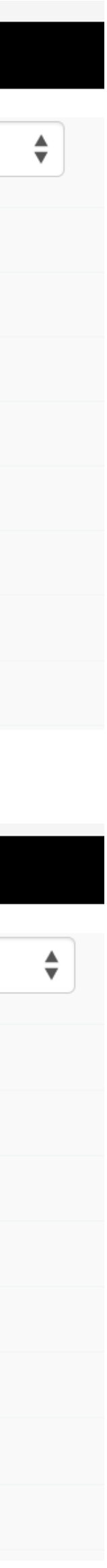

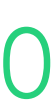

This link can be included within an email template

Communications > Template

### A completed form

### **AVETMISS Details**

Please complete your details below

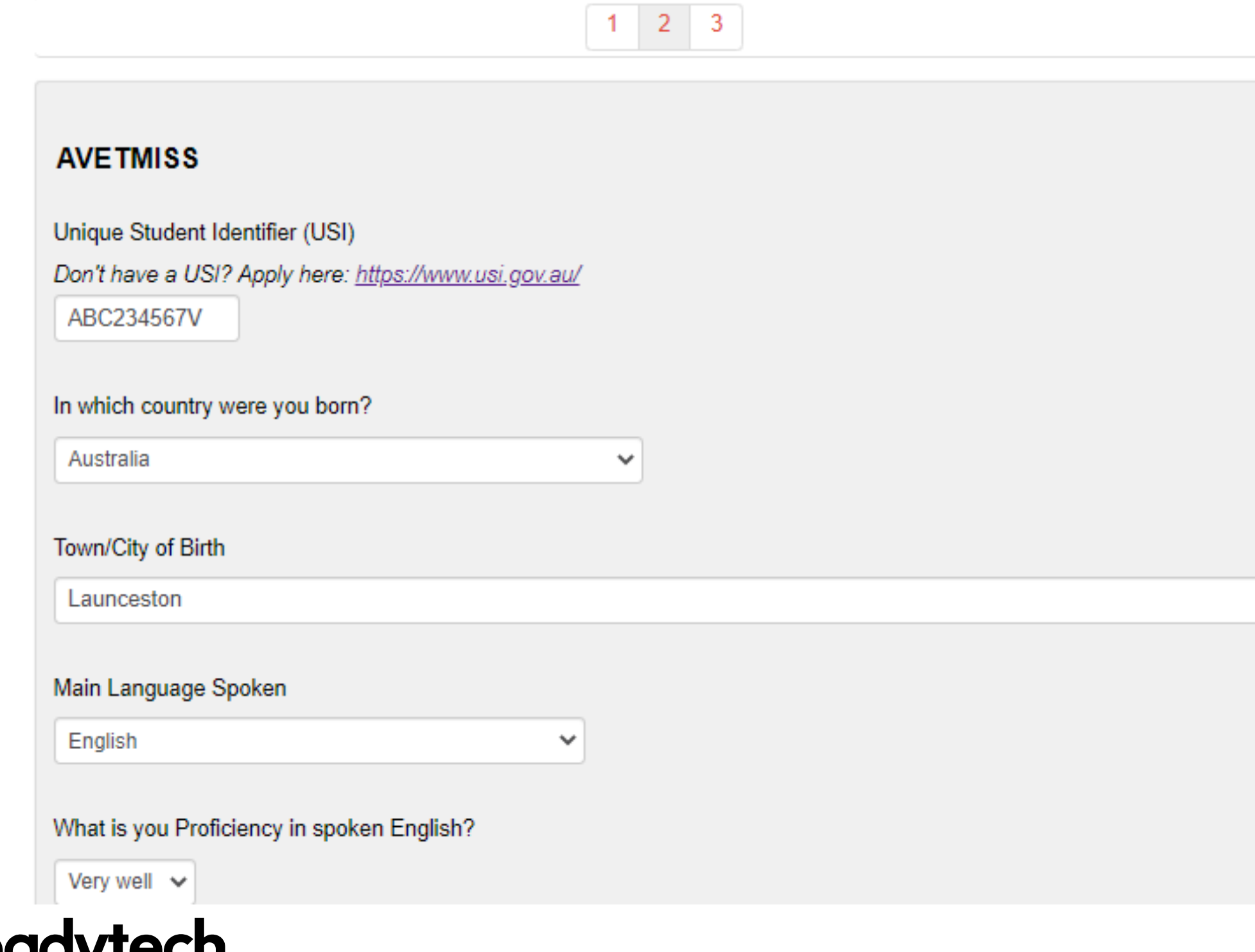

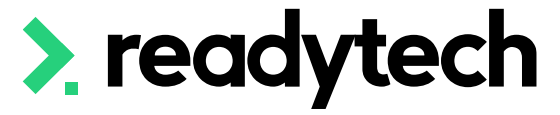

### **Person**

### AVETMISS Margret Stewart (00020032) **A** Profile  $\mathbb{Z}$  Edit  $\mathcal G$  Compliance  $\mathbf{r}$  Citizenship Details <sup>2</sup> Background ✔ Assessments Australian Citizenship **Citizenship Status: Labour Force Status:** Part time employee/02 **E** AVETMISS Client Identifier: **Citizenship Effective**  $\mathbf \theta$ From Date: C Checks **Country of Birth:** Australia Town/City of Birth: Launceston **R** Career/Employment Citizenship History Nationality: **Not Stated Indigenous Status:** No, Neither Aboriginal nor Torres Strait Islander \$ Finance Main Language: **English** S Balance: 50.00 Disability کی School Details Schedule No At School: No **Disability:** Notes / Checklists 0 + School Level: Year 12/12 Year Completed: 2012  $\bowtie$  Email Learner Identifier  $(LUI):$ **CP** SMS **Prior Education Documents** 6 **Prior Education:** No Letters & Forms

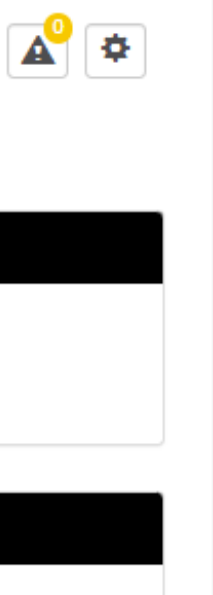

### **Feedback Form**

### **Received Data**

- Full overview of everyone who has a completed a feedback form Communications > Feedback > Forms
- Party profile level (individual student) Community > List All > select student > Feedback Form > Submitted Forms

You can review the form or assign the form to another party (e.g. staff member)

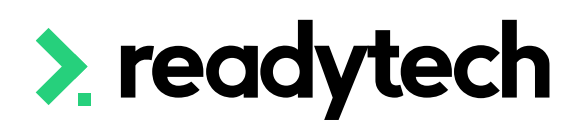

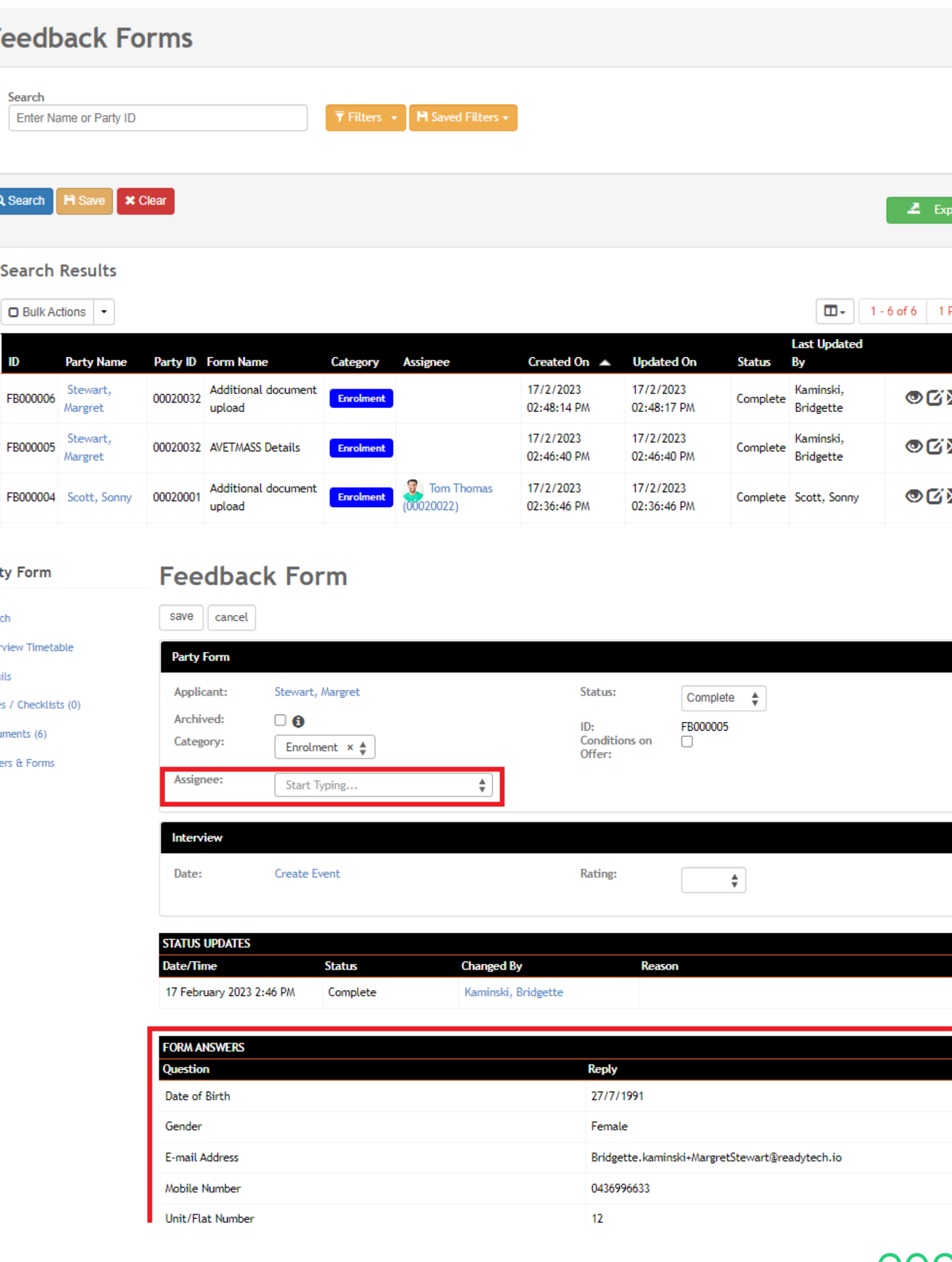

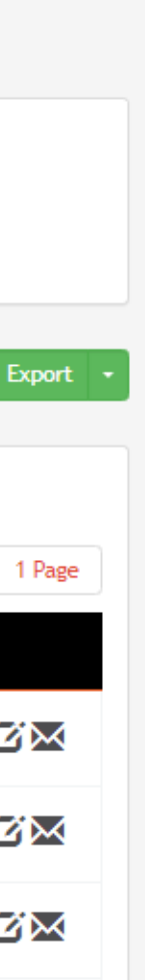

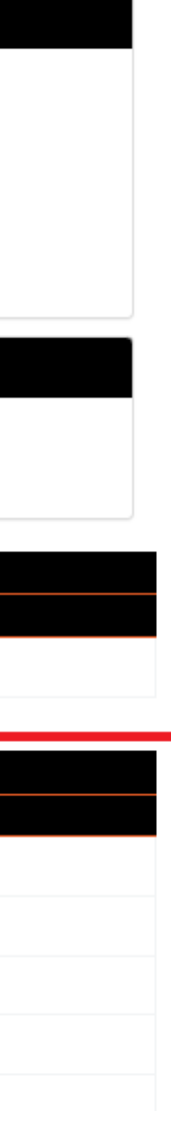

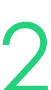

## **Feedback Form**

### **Review completed feedback forms**

## **Suggested Setup**

### **Standard VET Course**

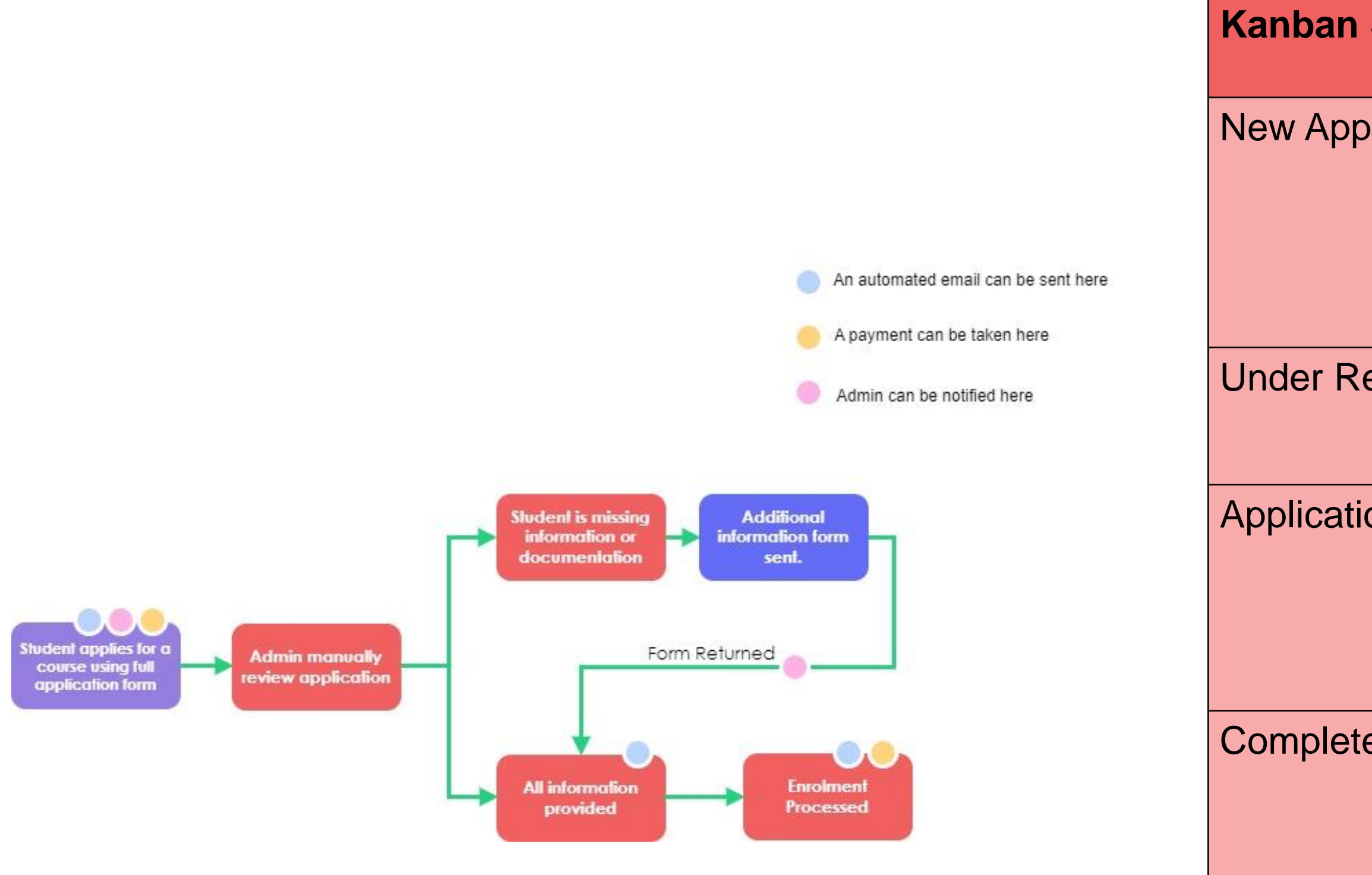

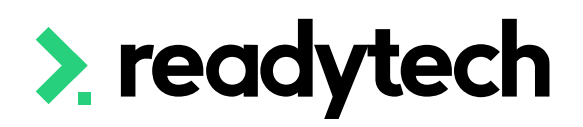

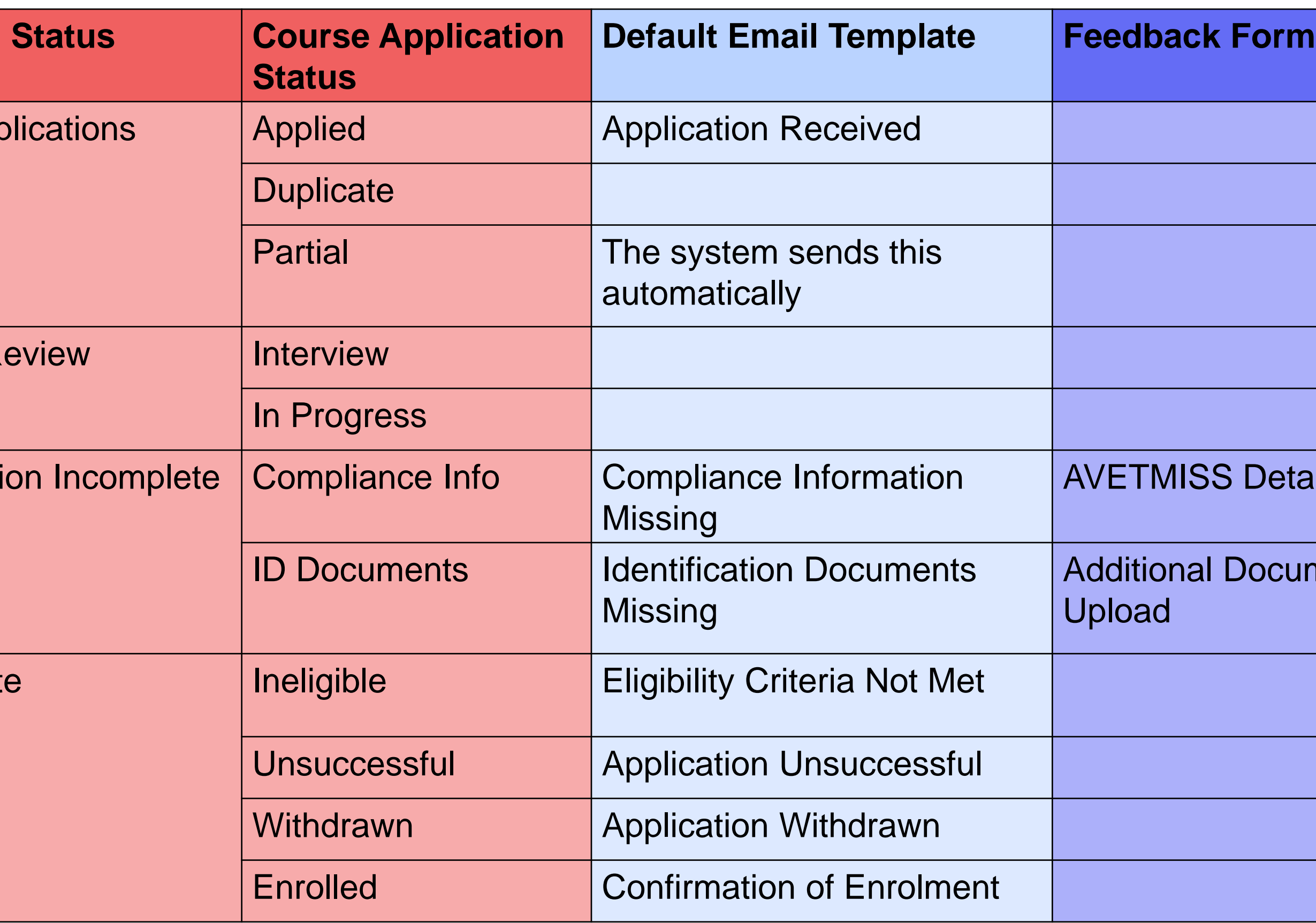

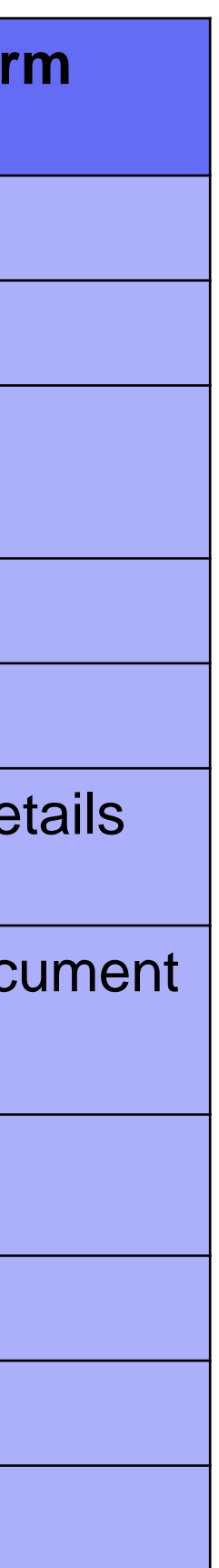

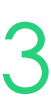

# **Lets go do it!**

Let's take a look at:

- Feedback forms
- Attaching a form URL to an email
- Viewing a returned form

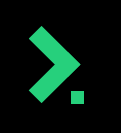

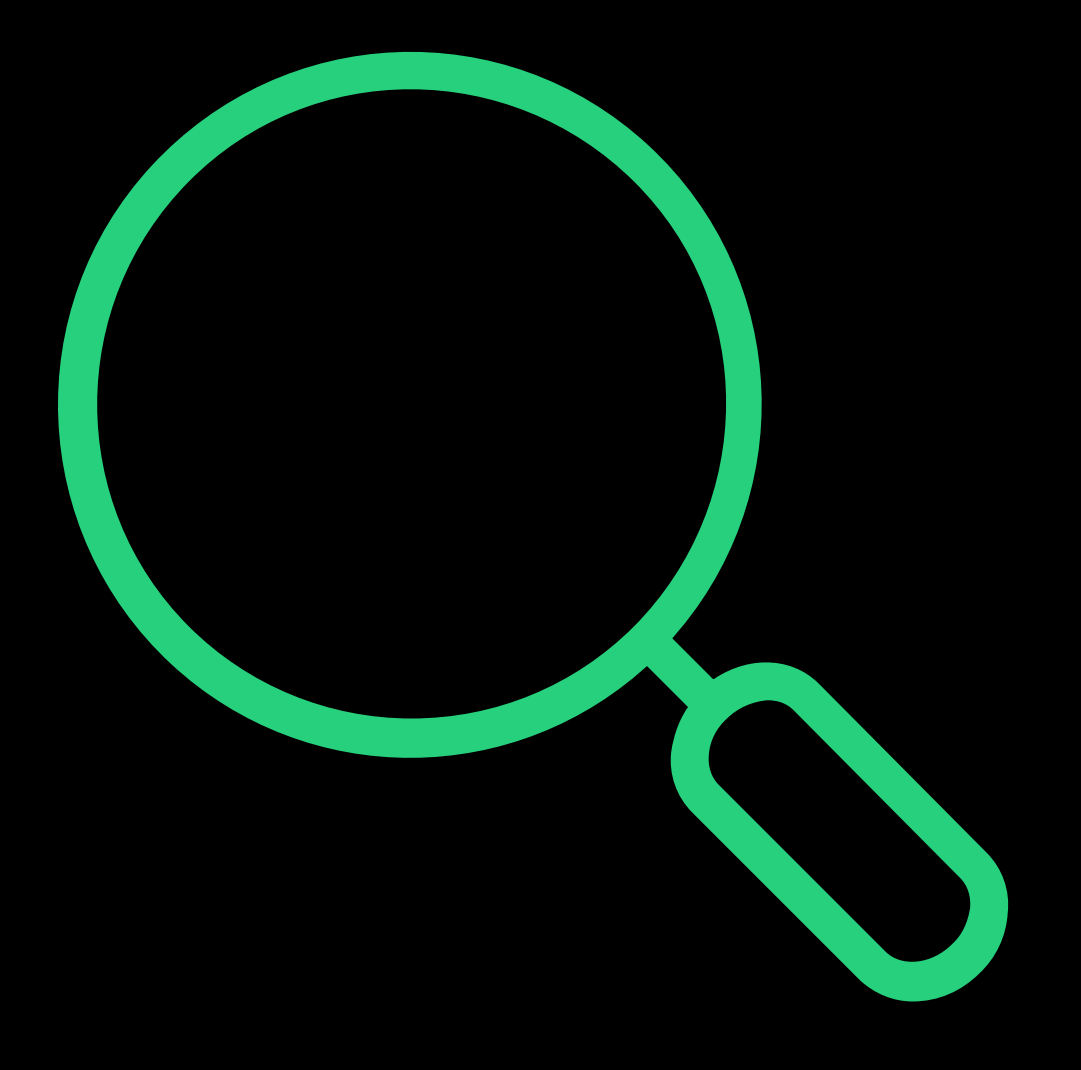

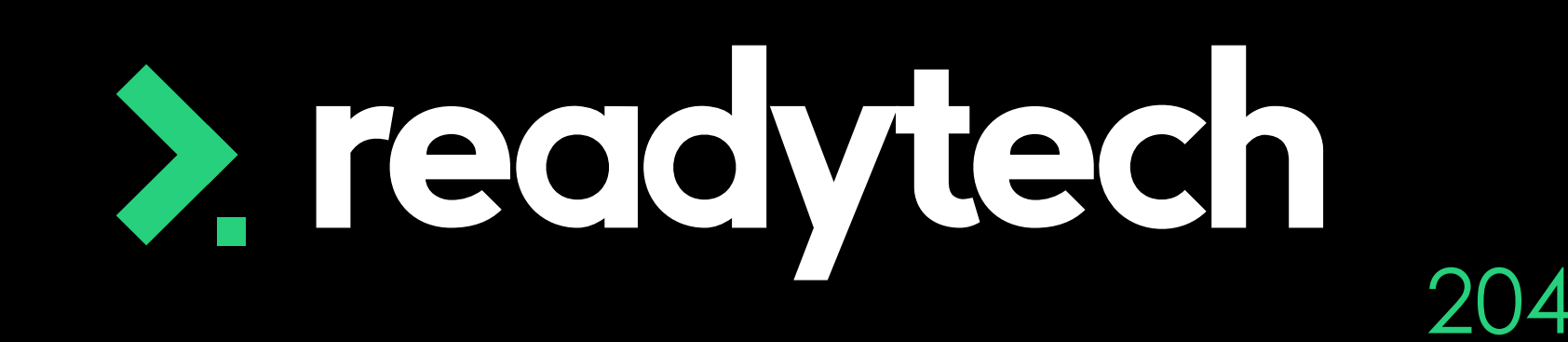

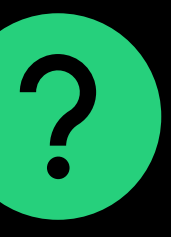

## **Staff Notifications**

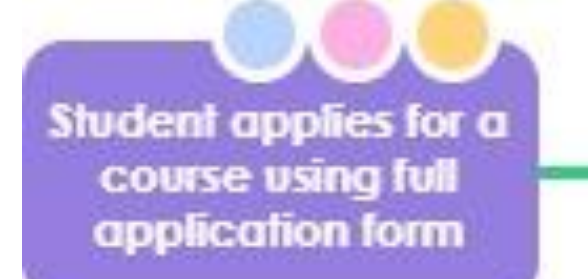

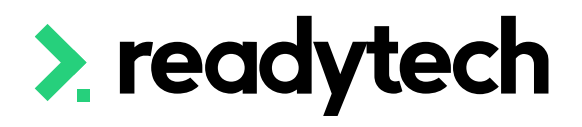

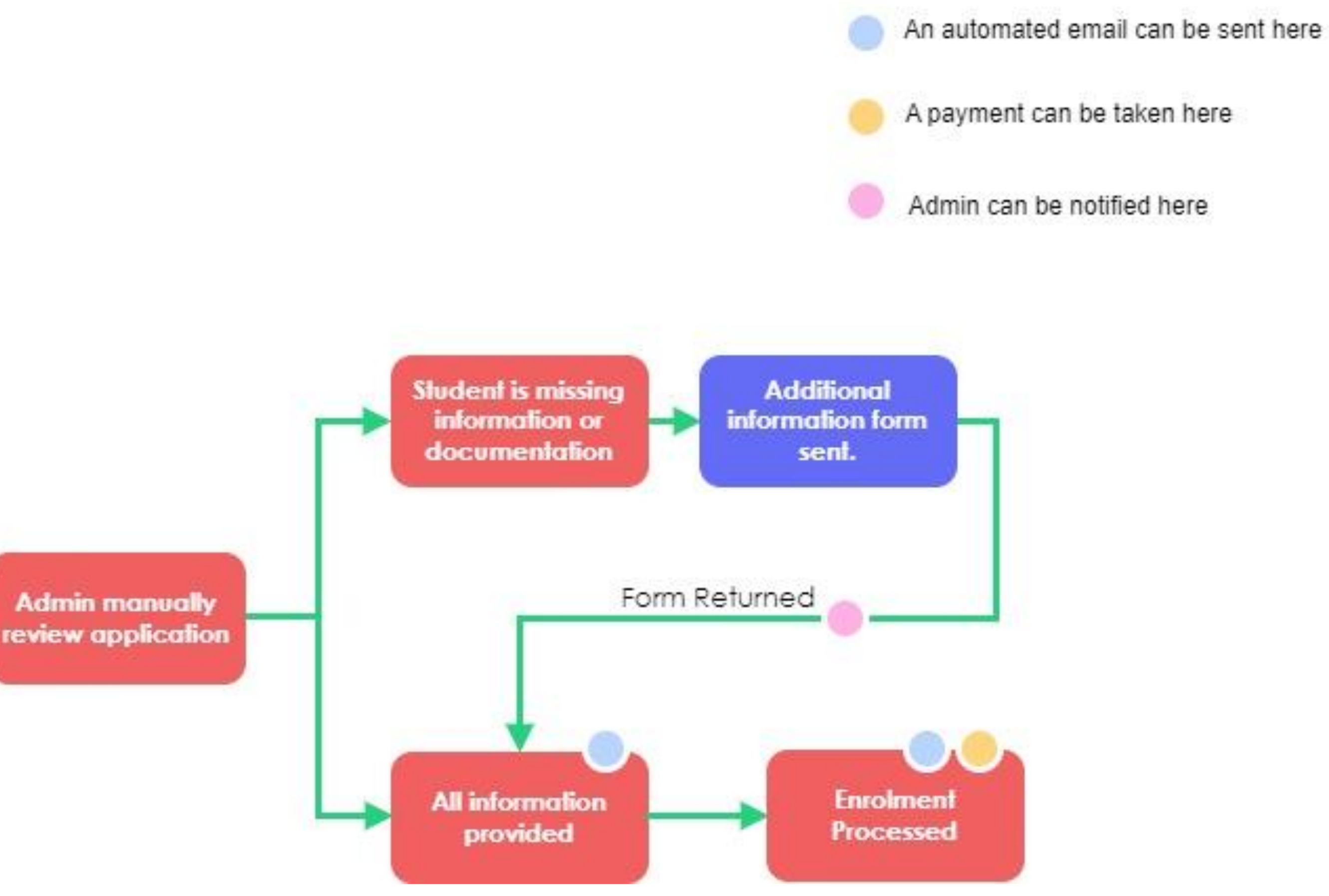

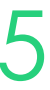

## **Notifications**

Course applications – receive notifications when a course application is submitted (manual or online)

Feedback forms – receive notifications when a feedback form is submitted

Staff name > Preferences

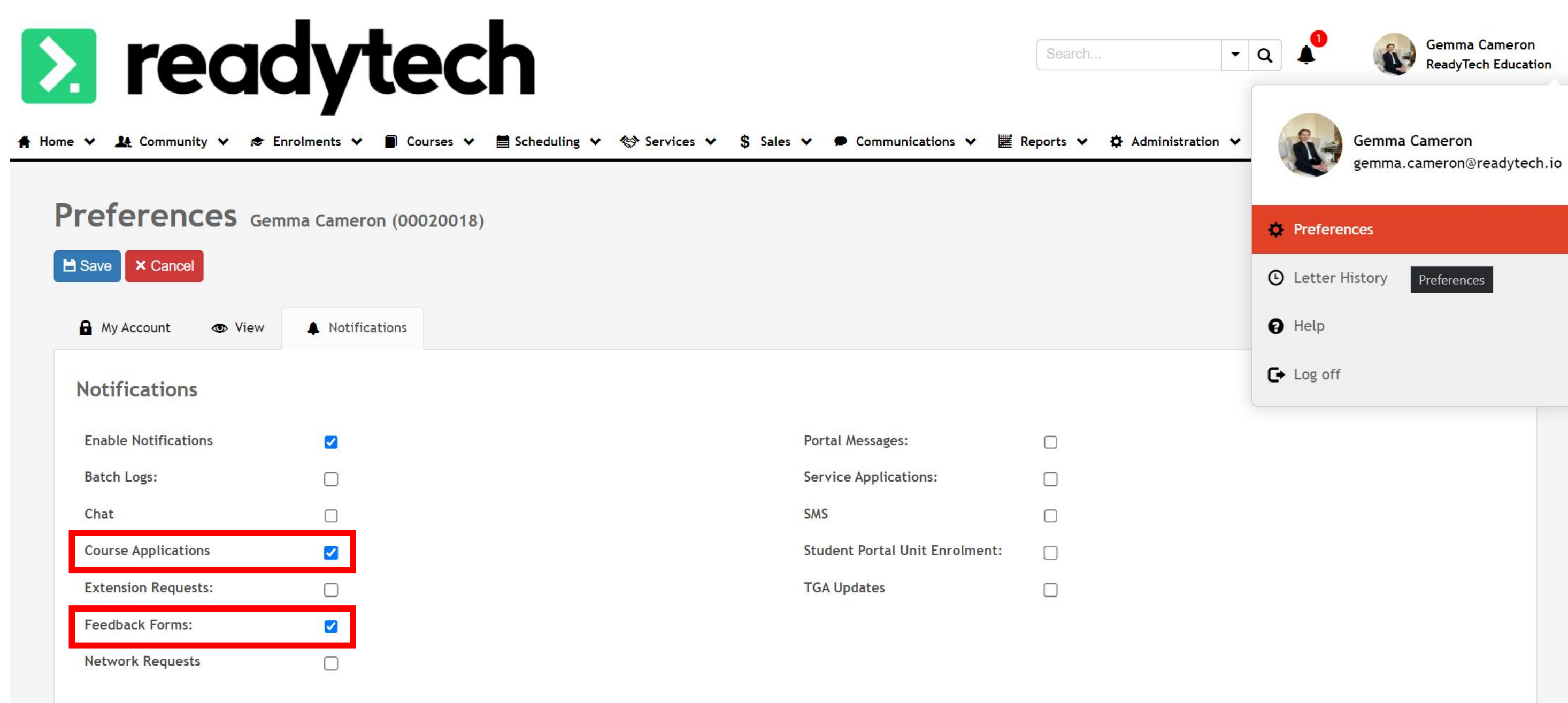

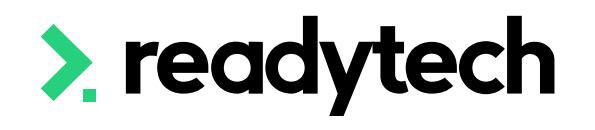

# Gemma Camero **ReadyTech Education**

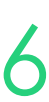

## **Kanban View**

Update preferences to always show Kanban view

Staff Name > Preferences

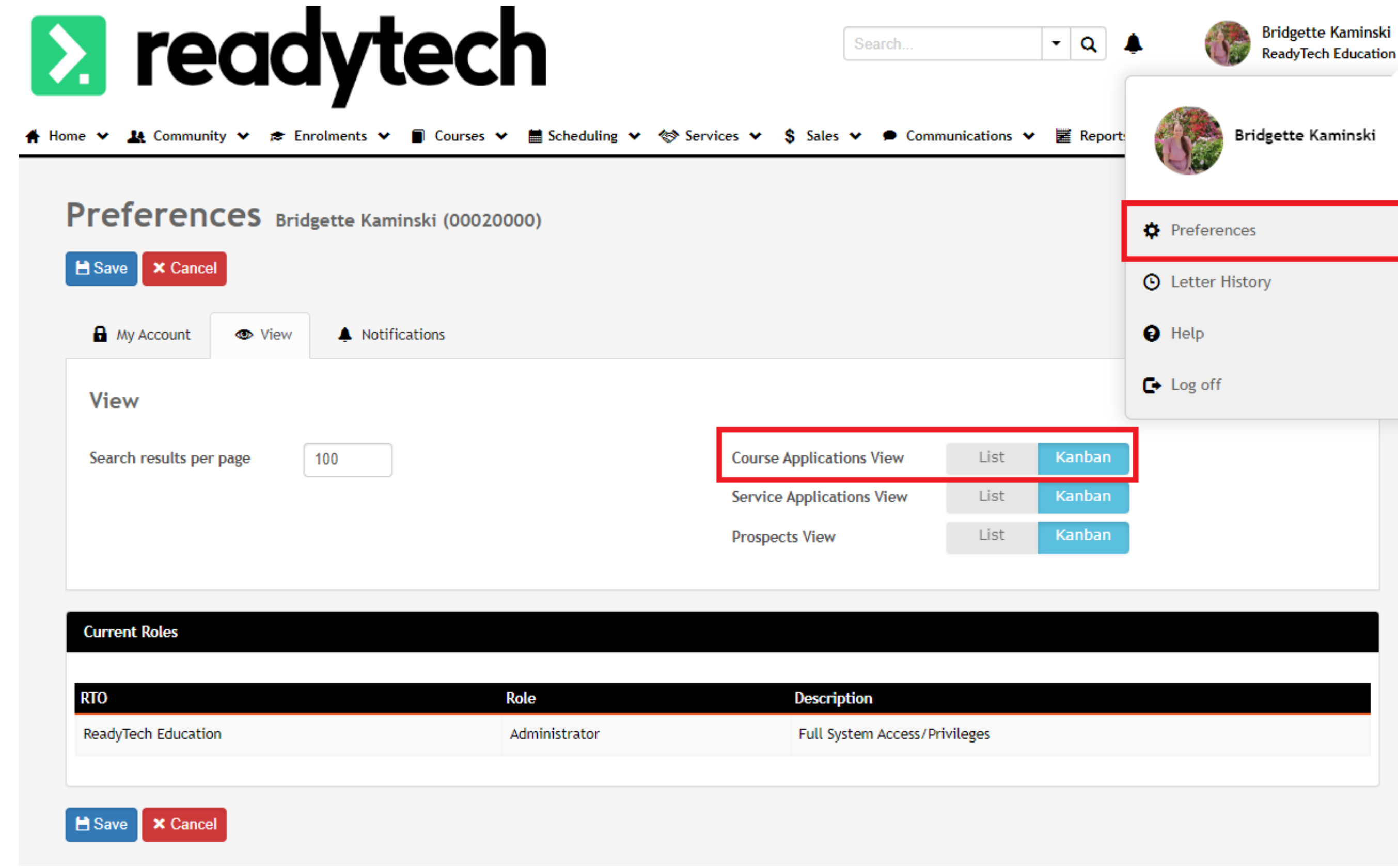

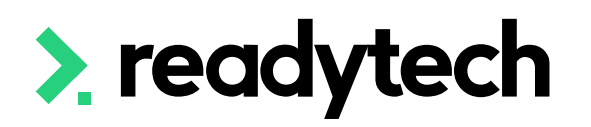

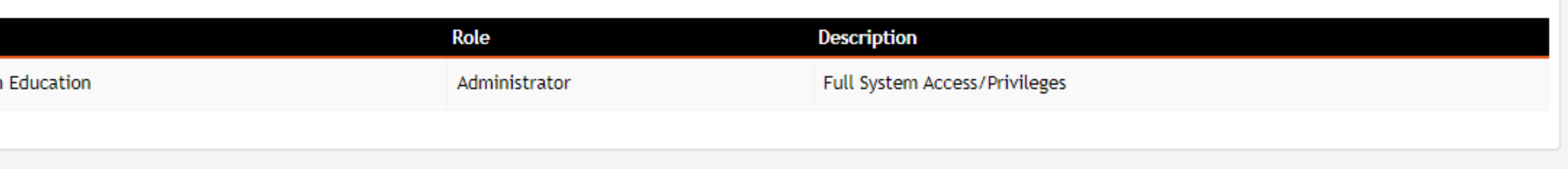

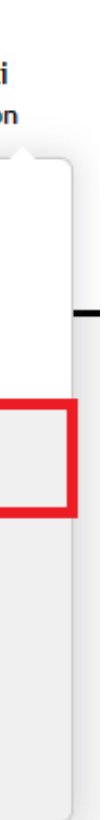

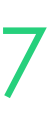

### **Payments**

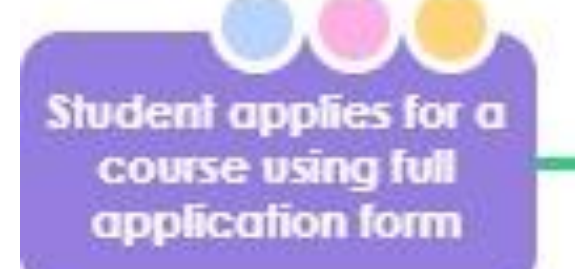

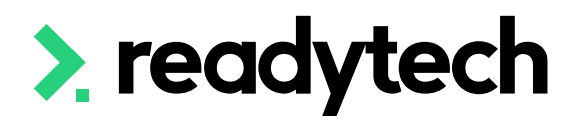

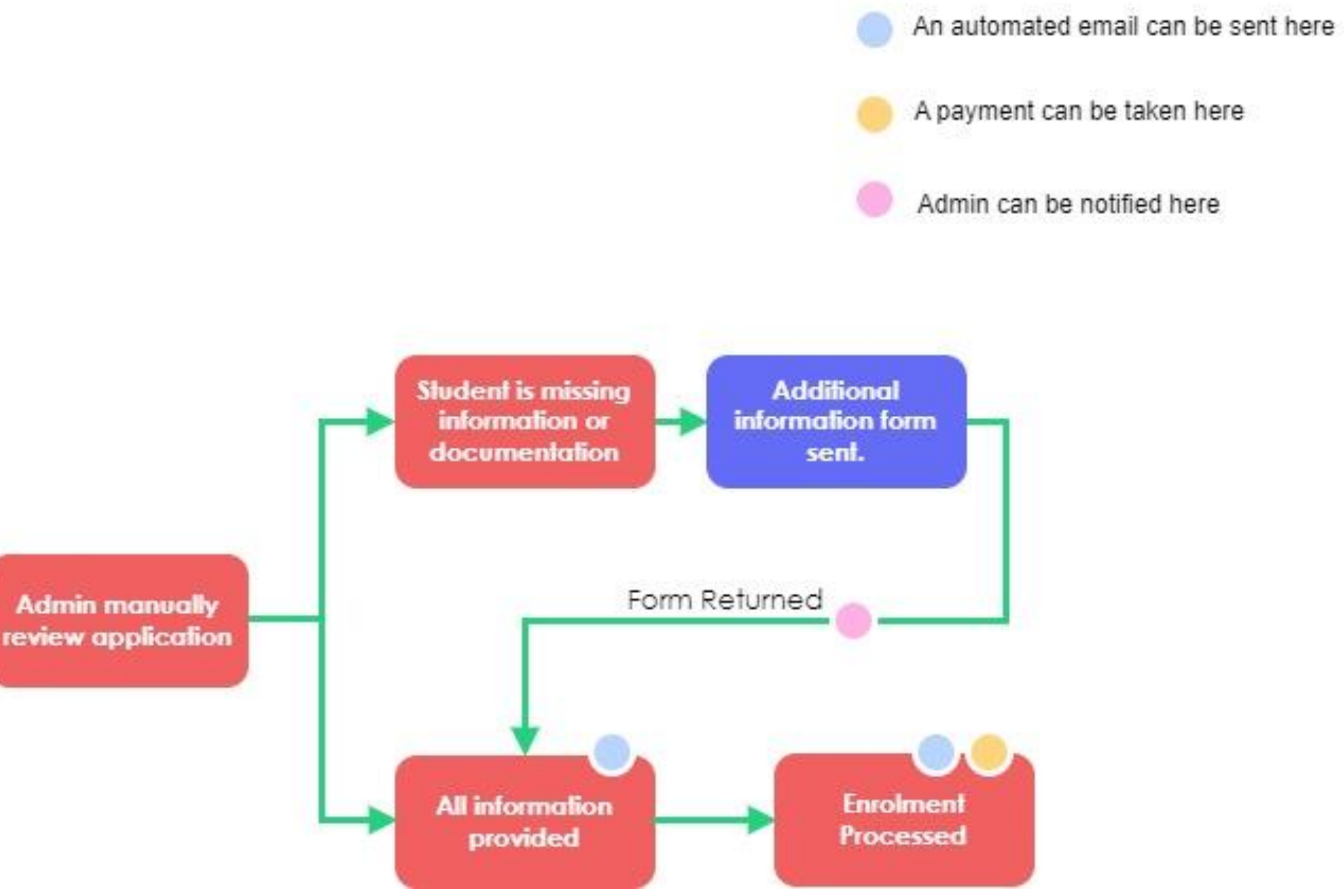

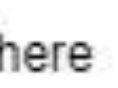

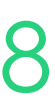

## **Payments**

There are two options for taking payments

- 1. Payment collected during the initial online application form (done by 3rd party payment integration)
- 2. Payments collected post enrollment (external to the SMS via invoice or within the Student portal via payment gateway)

- Today we are going to look at how to enable a payment on a course form with how to setup the
	-

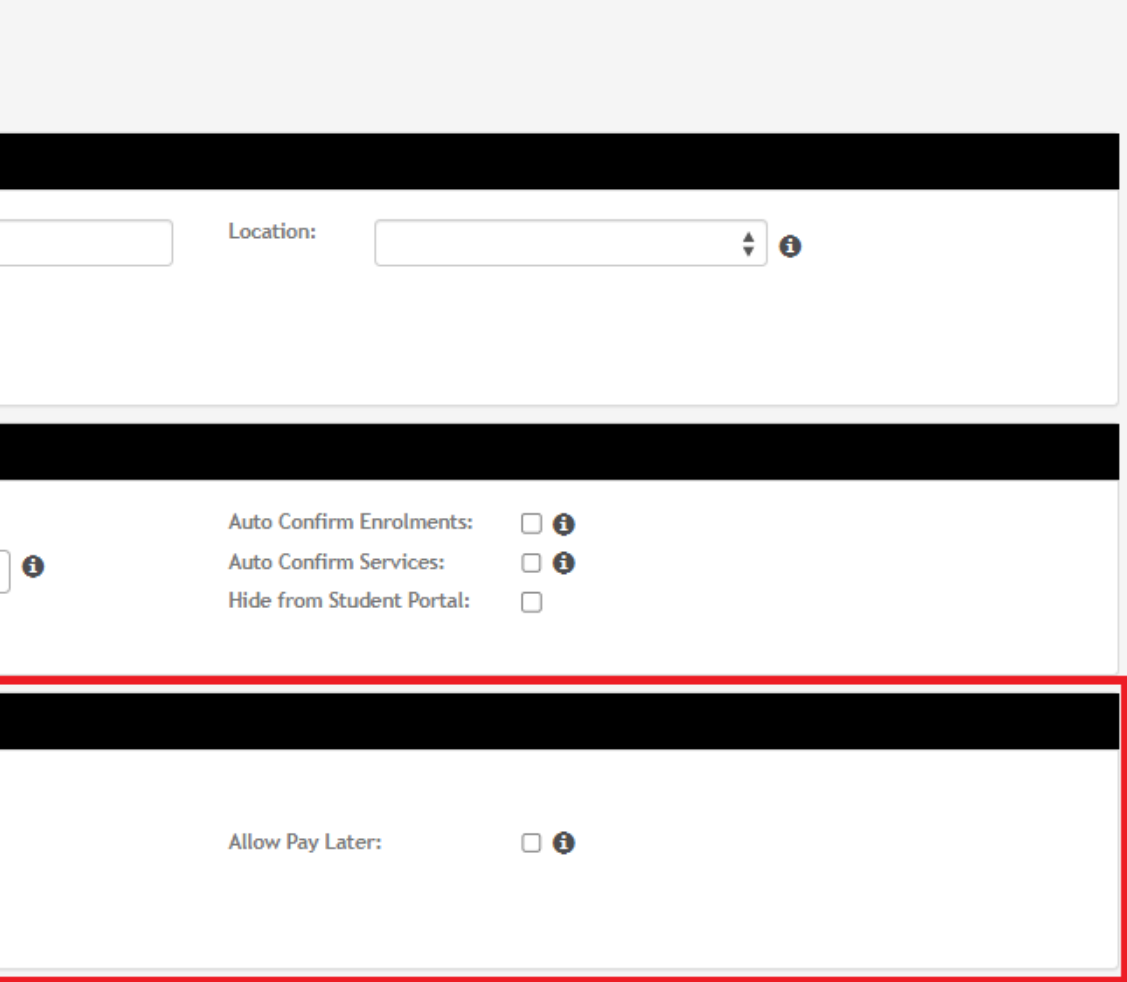

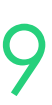

cost being covered in a future session on finance

Administration > Forms > Course Forms > select form > Finance

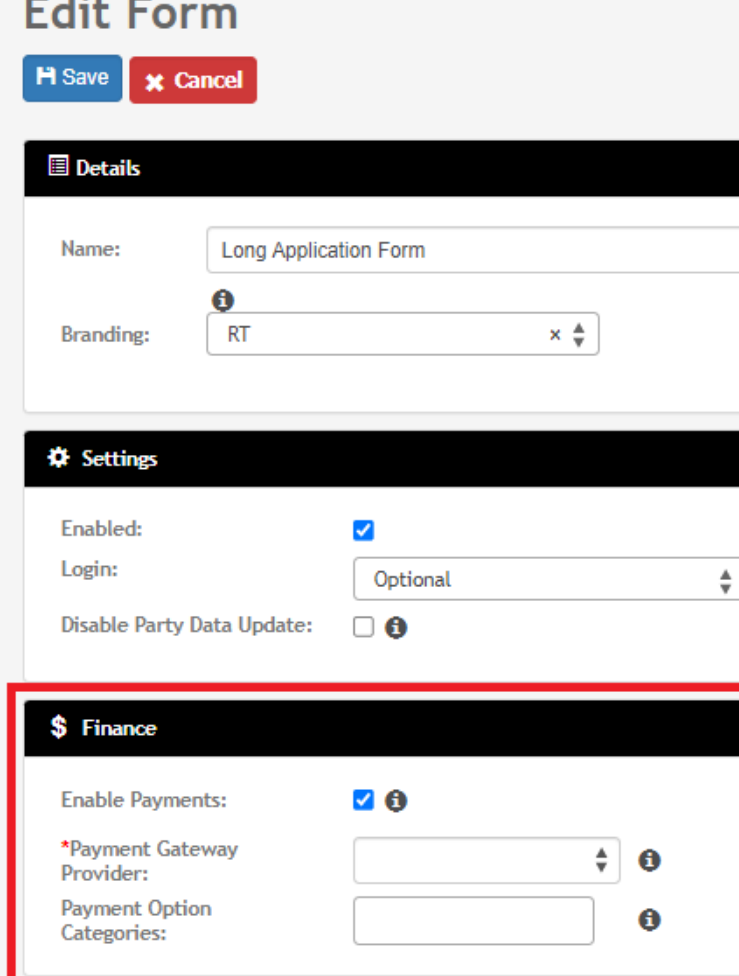

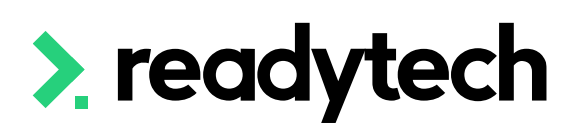

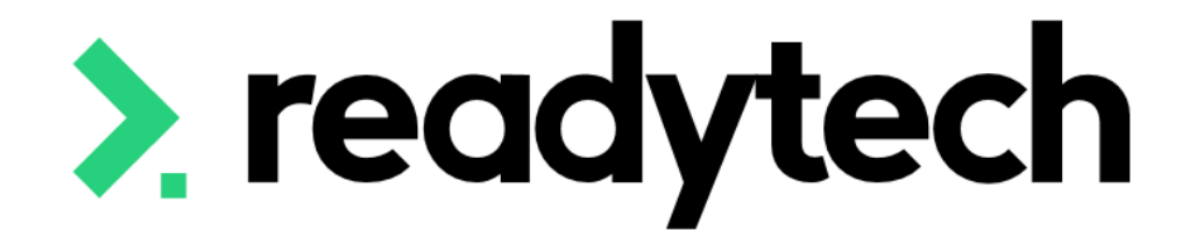

ReadyTech Education

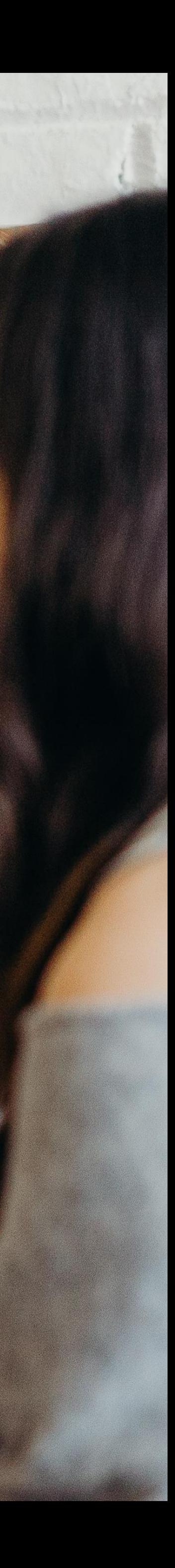

### **Kanban**

Duplication Status - Will flag if two similar applications are submitted in the Kanban at the same time

Administration > Lookups > Course Applications Setup > Statuses

Kanban View will display the duplicate status

Courses > Applications

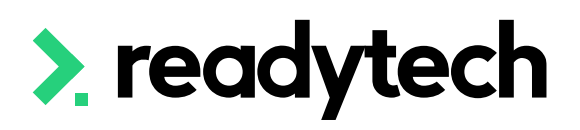

### Course

- Online Fo Statuses
- Status De Kanban!
- **Brands**
- Form Pret

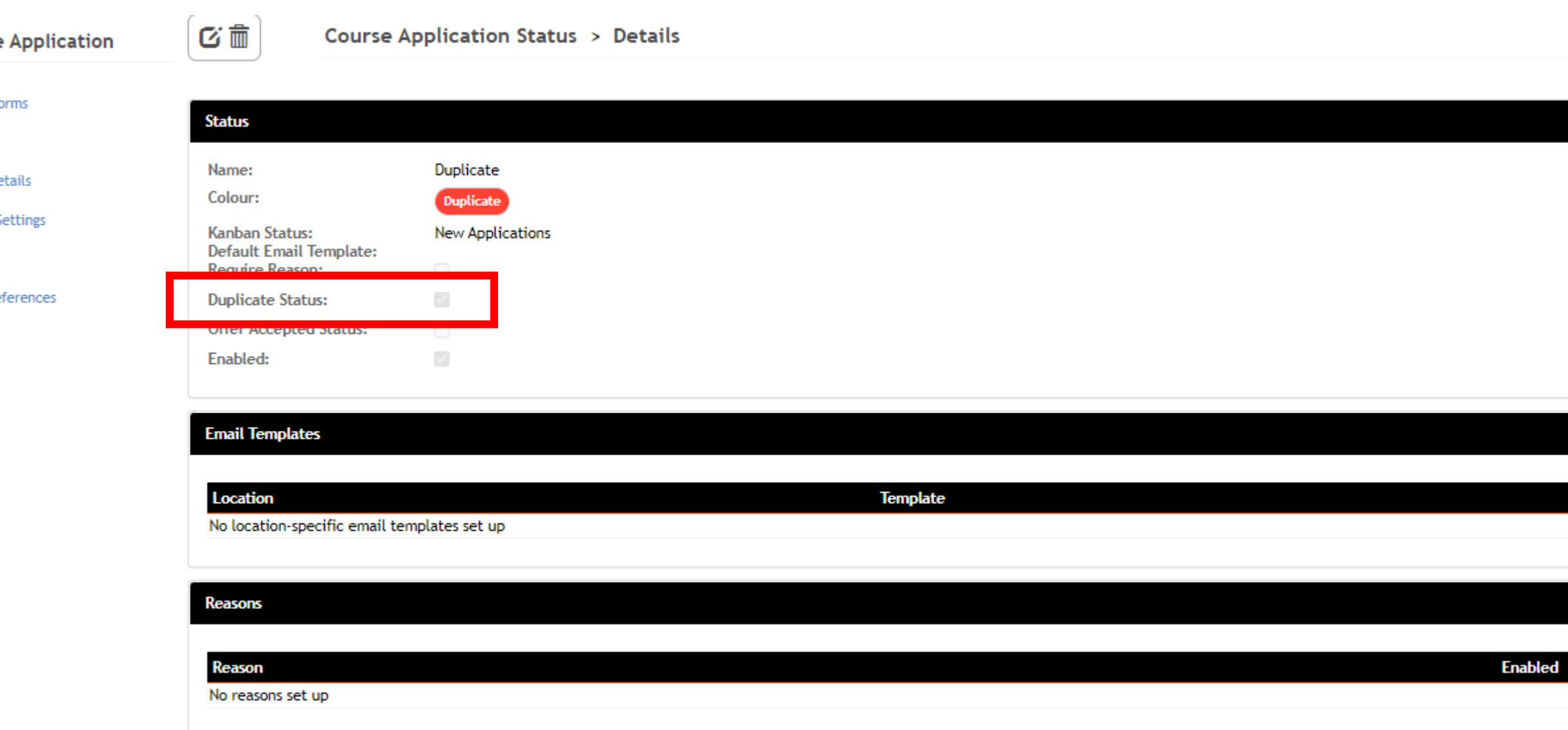

### **Search Results (Kanban)**

### **III** Switch to List View

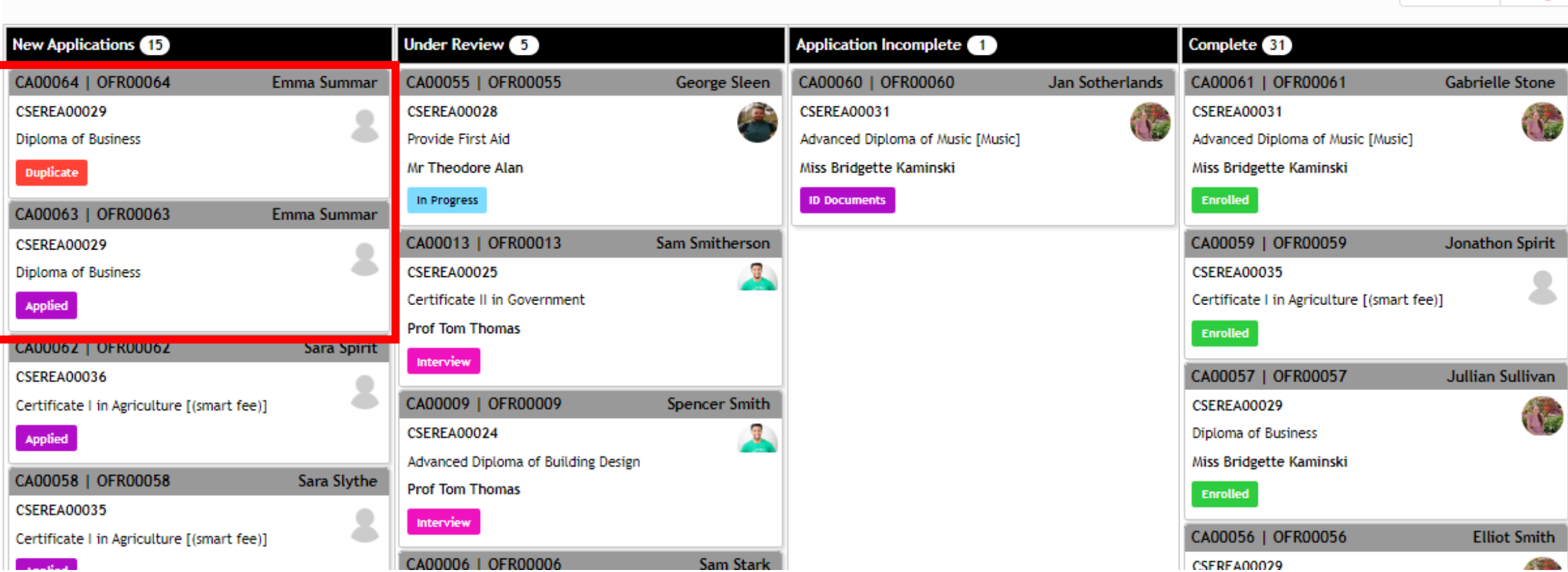

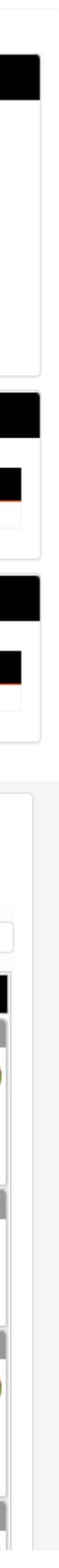

### **Duplication Manger**

This will locate the duplicates and allow you to merge them, choosing a primary record

Administration > Audit / Logs > Duplicate Manager > Find Duplicates

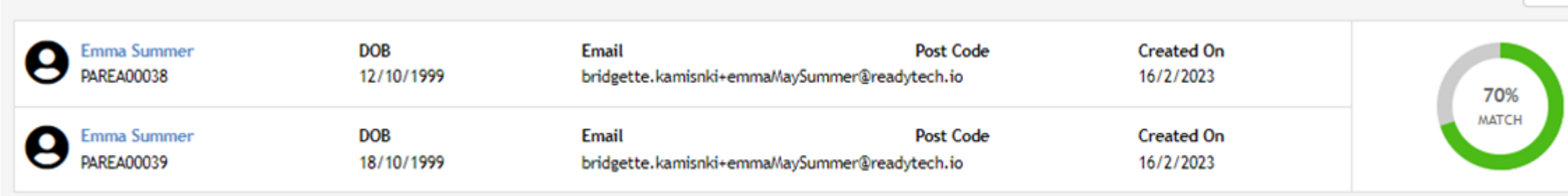

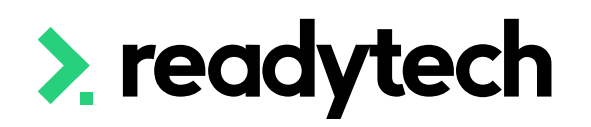

### **Duplicate Manager**

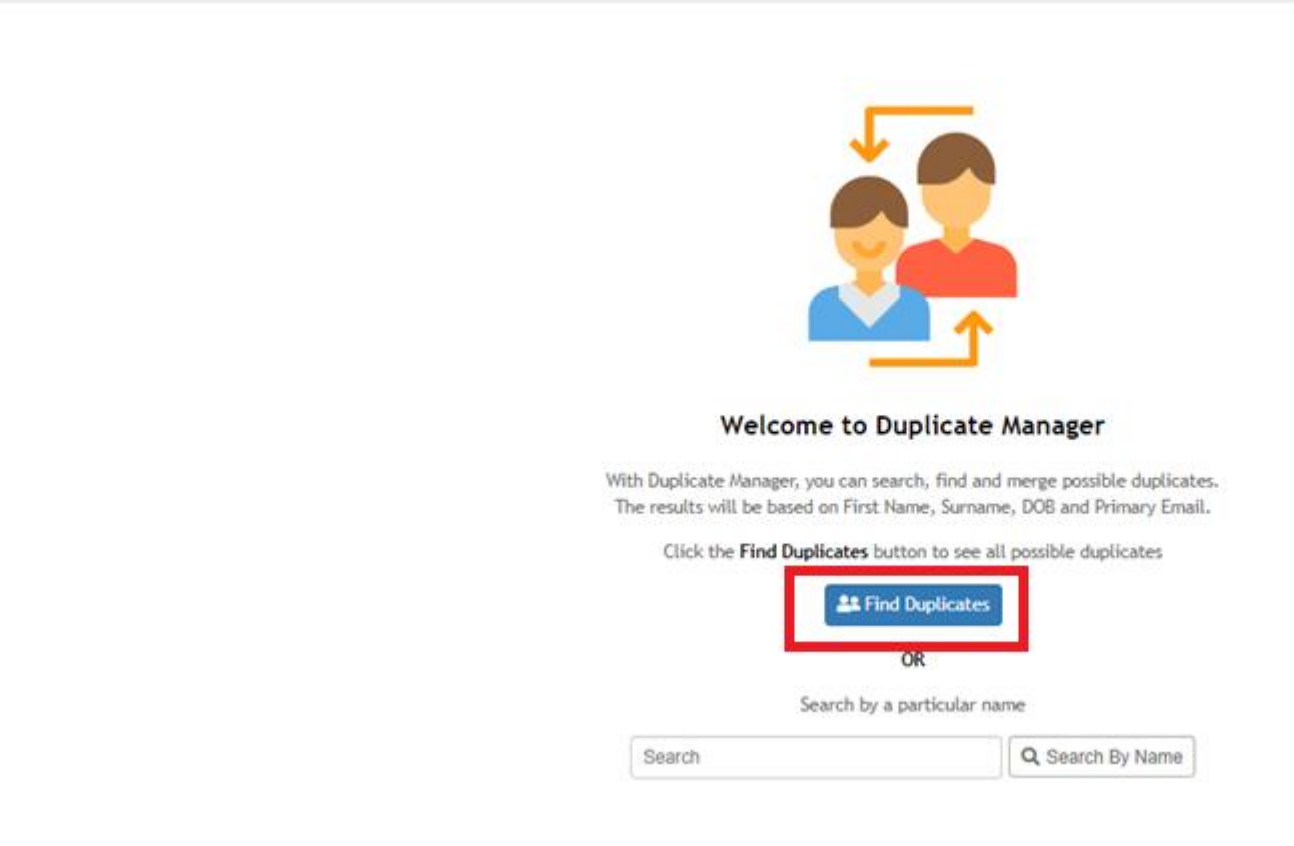

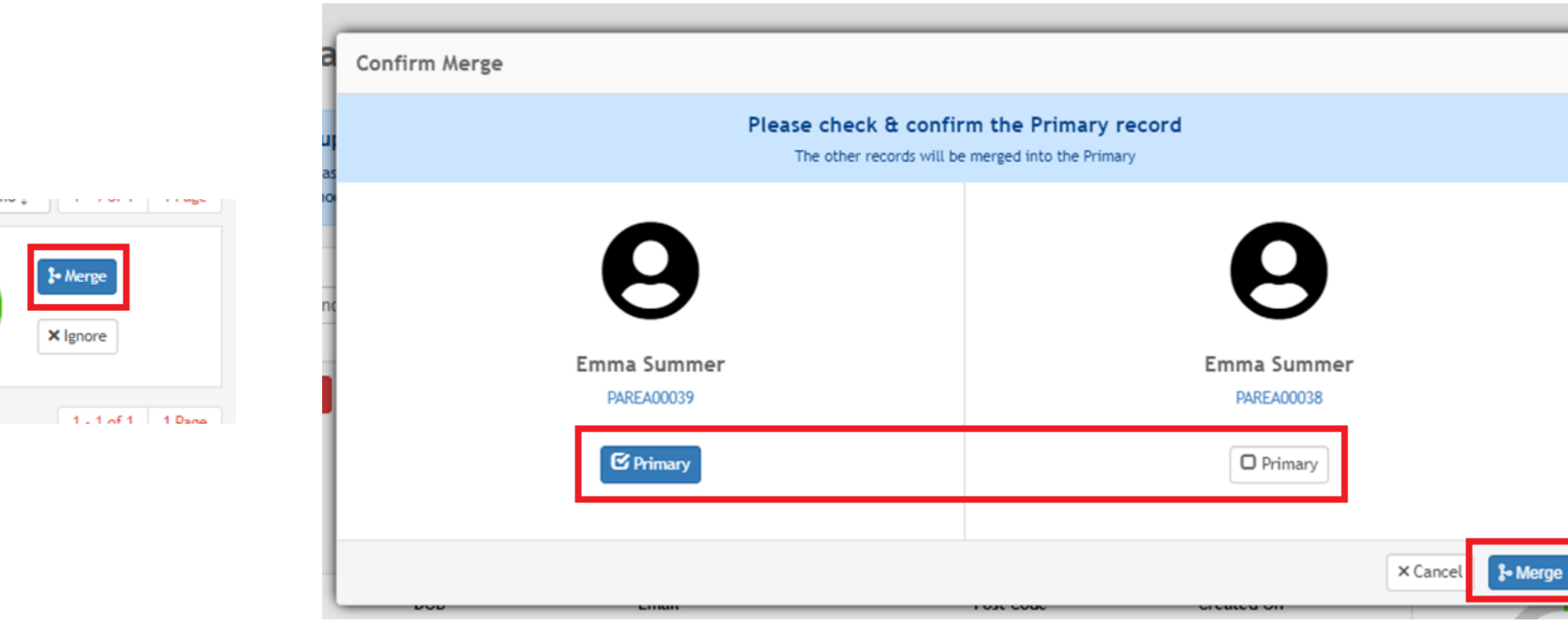

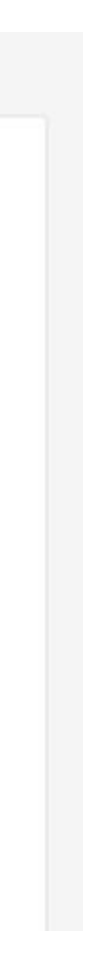

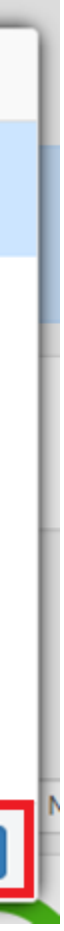

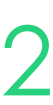

### **Merge Parties**

Go to Community > List All > Select Student > Admin > Merge Parties

Search for the party record and select them from the list

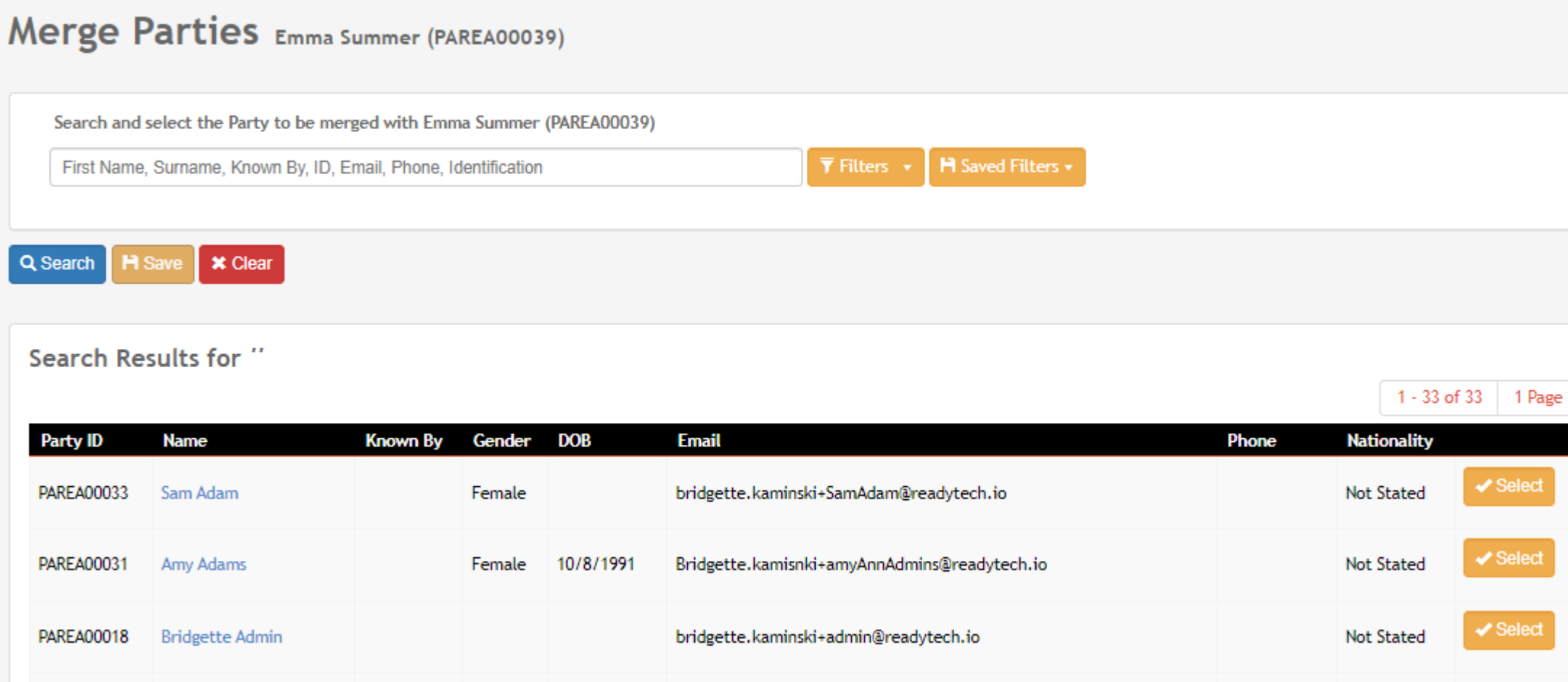

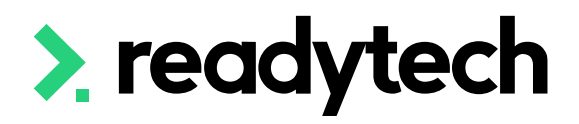

### Merge Parties Emma Summer (PAREA00039)

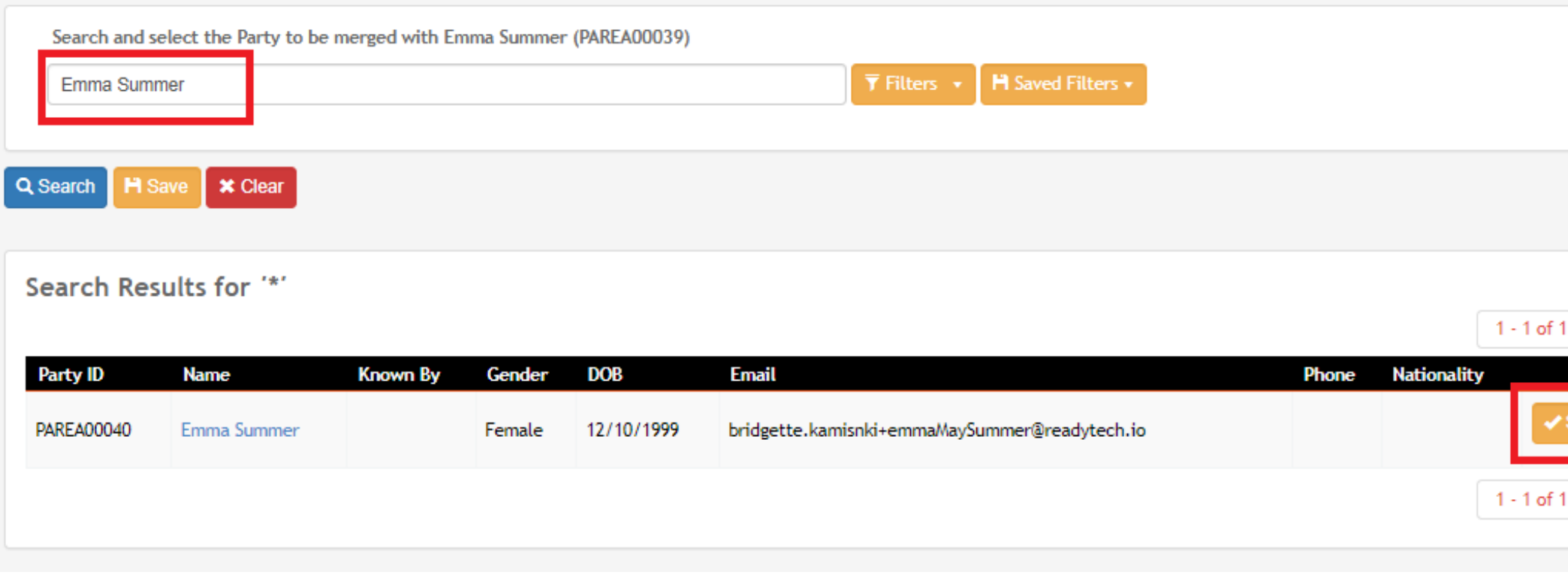

### Party > Merge Summary

You are about to merge "Summer, Emma" to "Summer, Emma". Before you do, it is worth using the Audit Trail to extract the details of the 'secondary' record for your future reference. Once the records are merged, the process cannot be reversed. Please confirm details below:

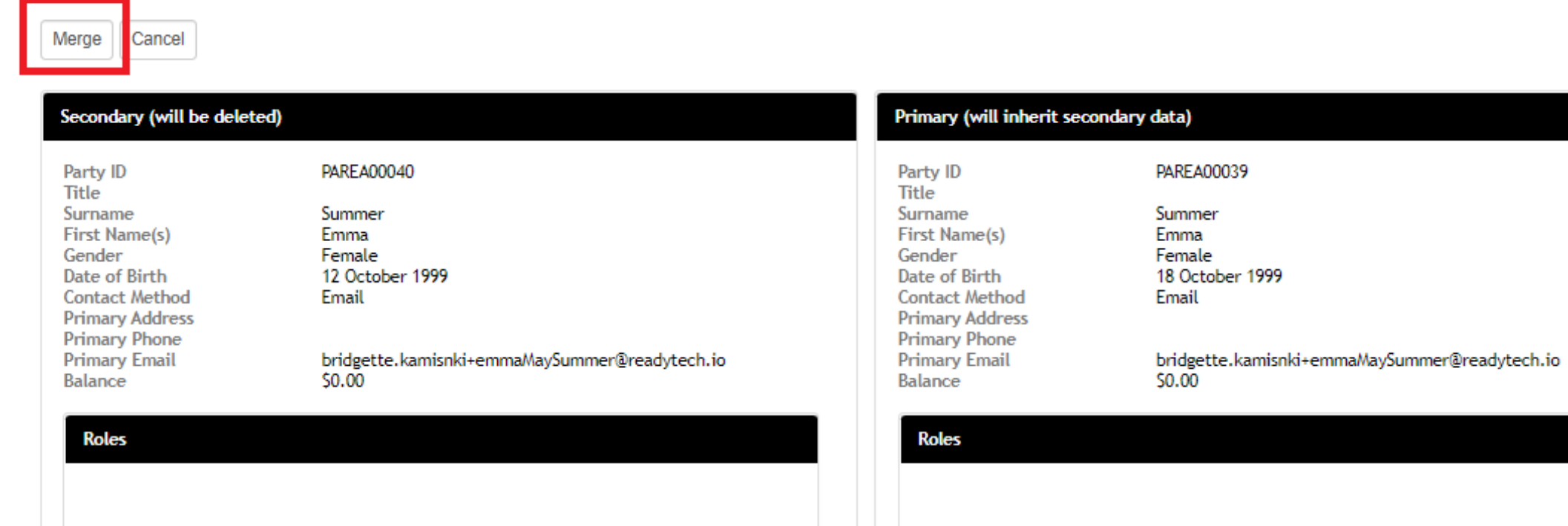

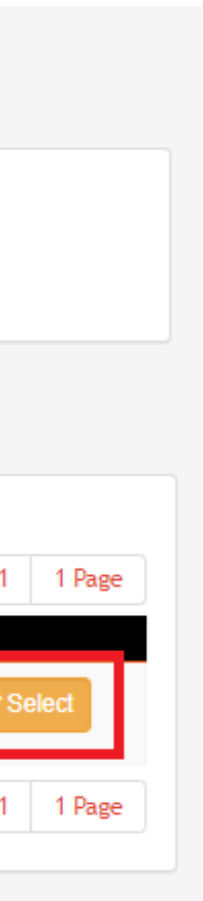

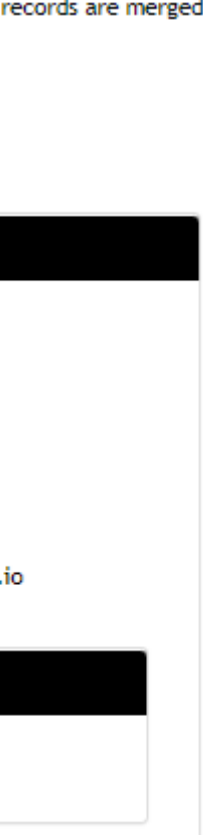

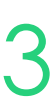

# **Lets go do it!**

Let's take a look at:

- Enable staff notifications
- Duplicate records

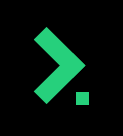

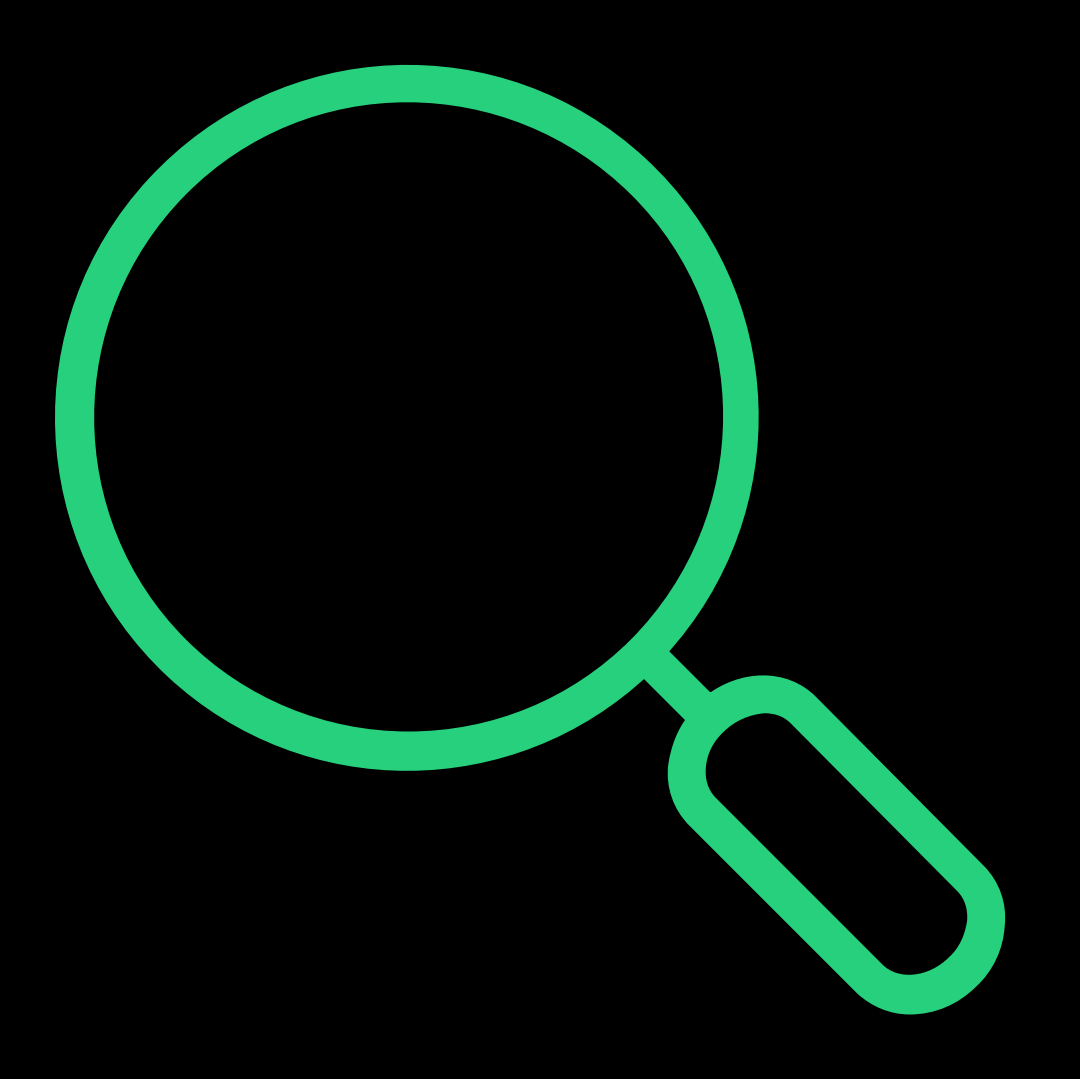

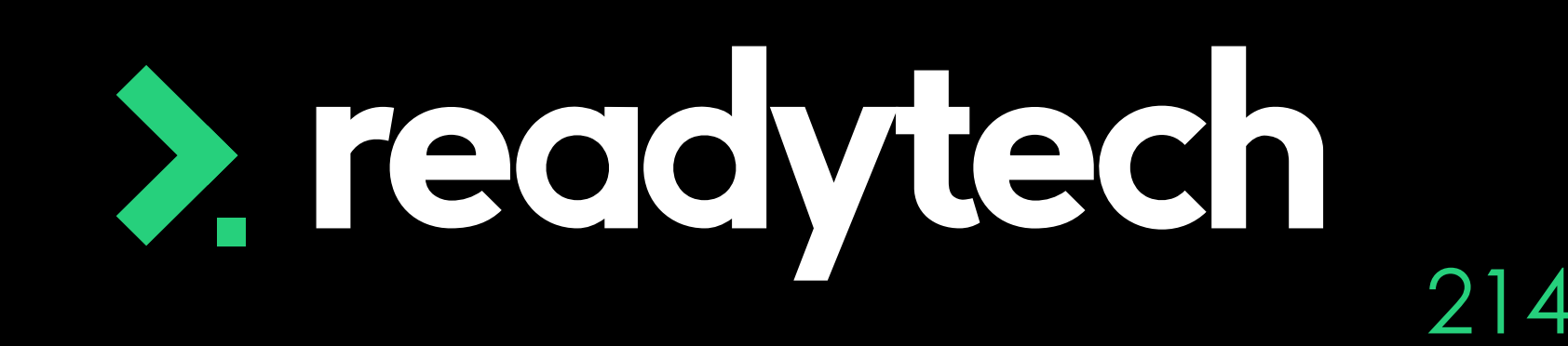

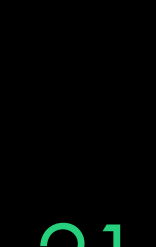

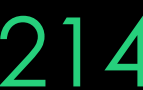

## **Walk Through**

Student applies for a<br>course using full application form

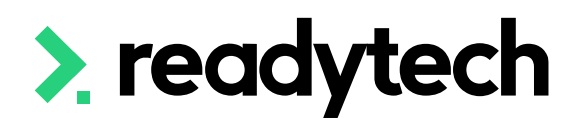

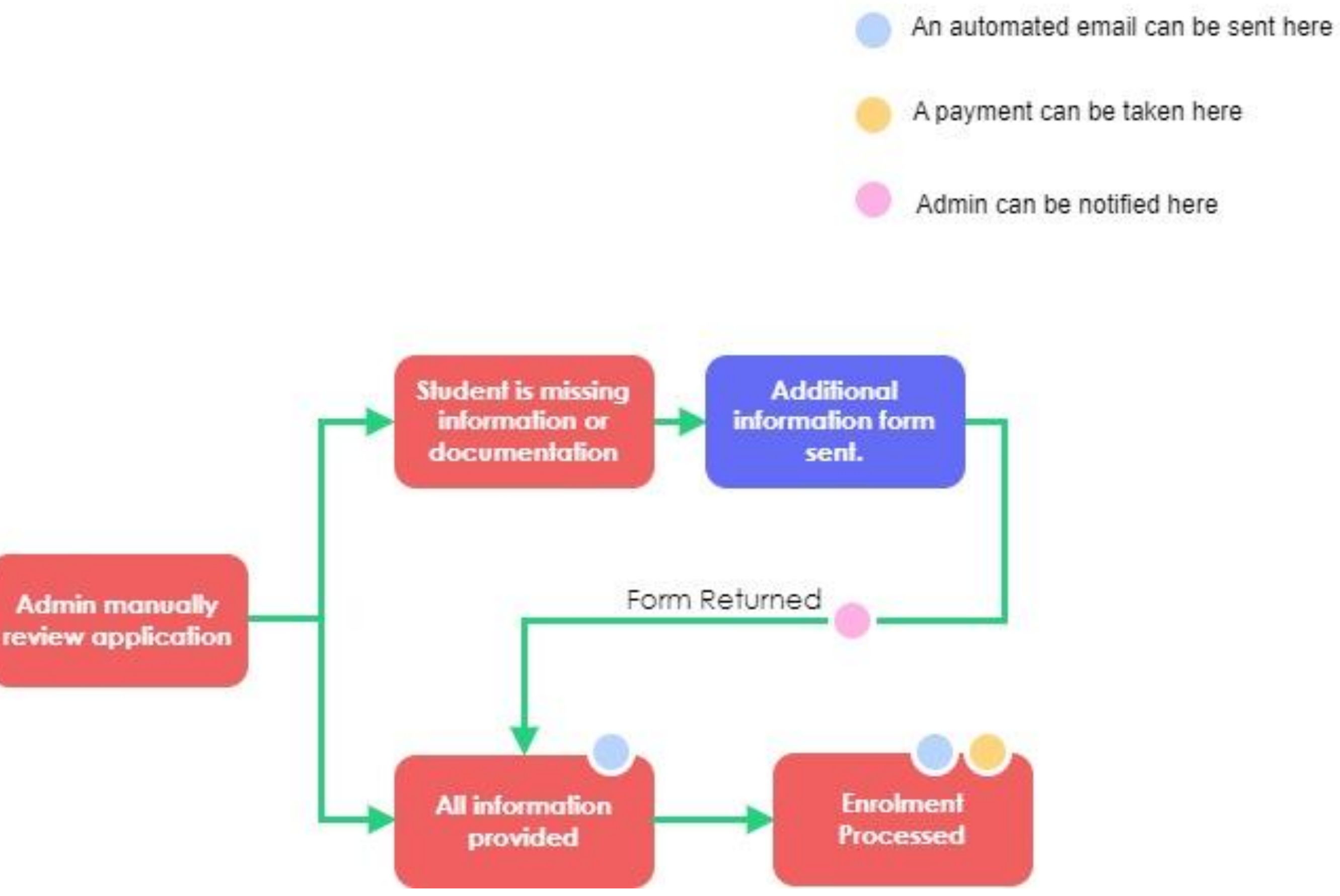

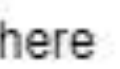

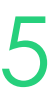

# **Lets go do it!**

Let's take a look at:

• Walk through full online enrolment process

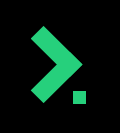

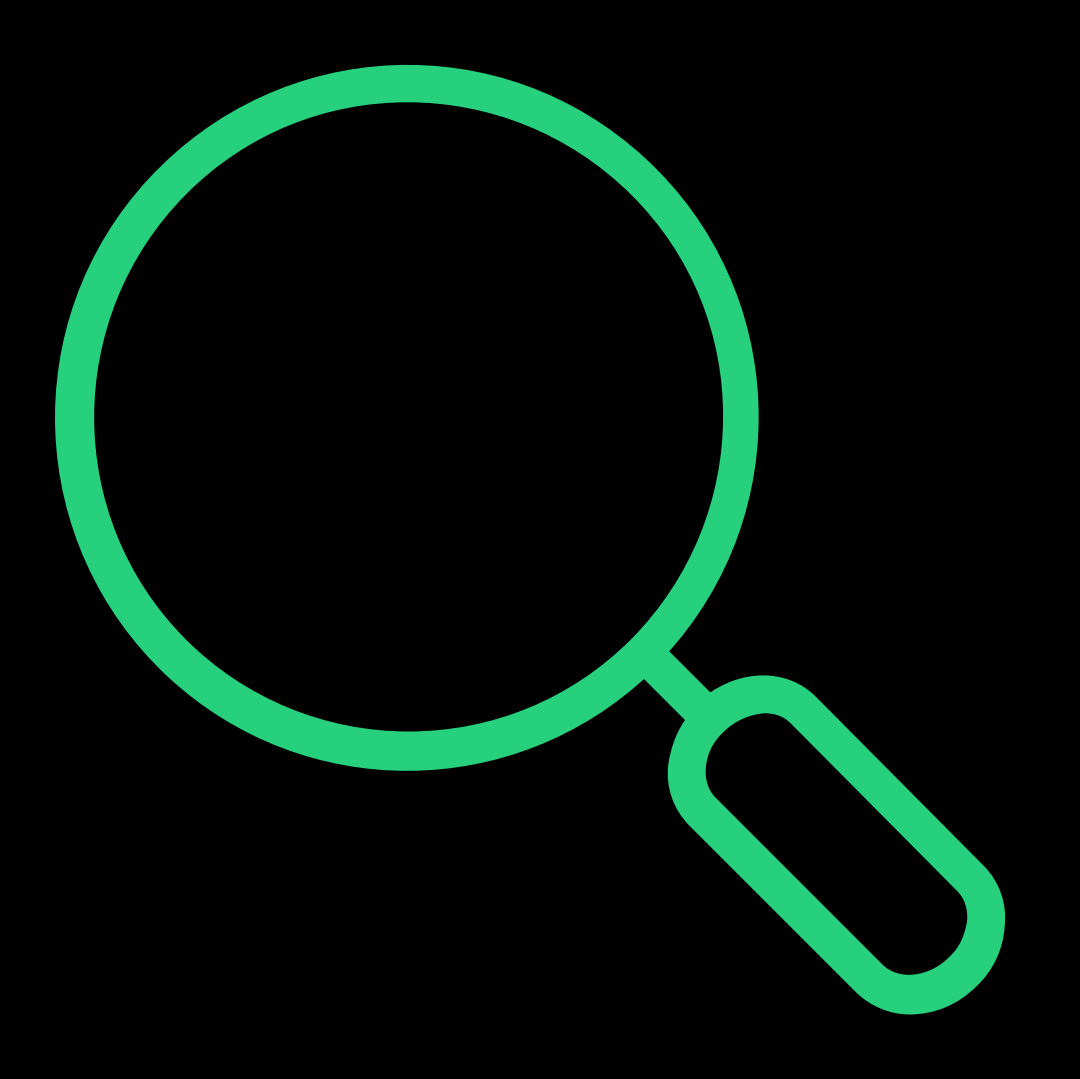

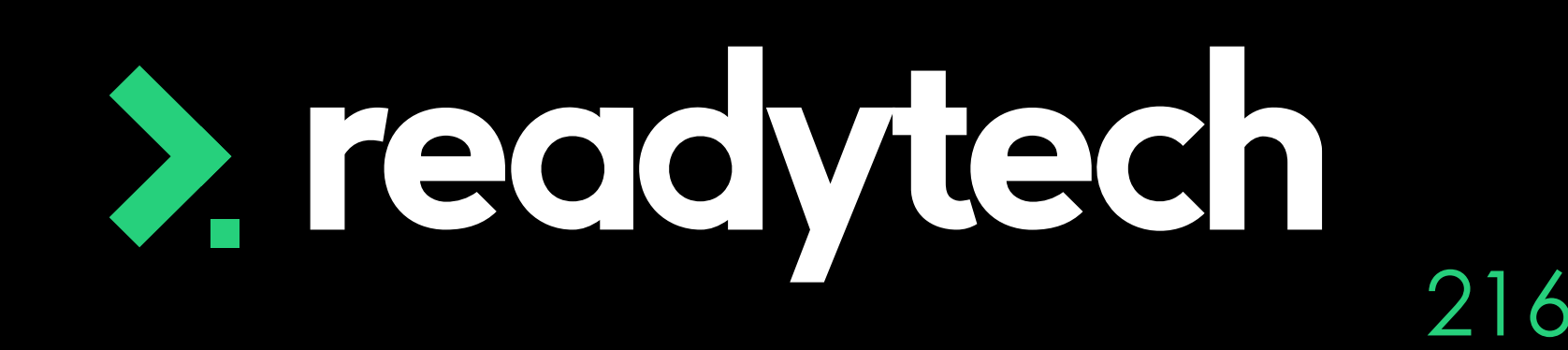

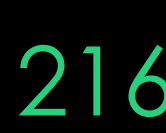

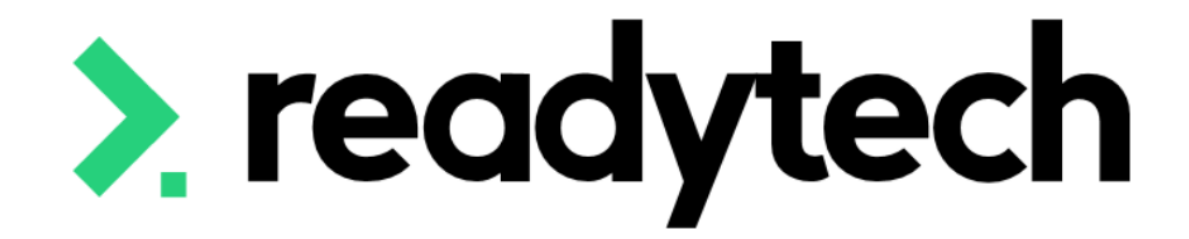

## **ReadySMS Automated Workflows**

ReadyTech Education

> readyted

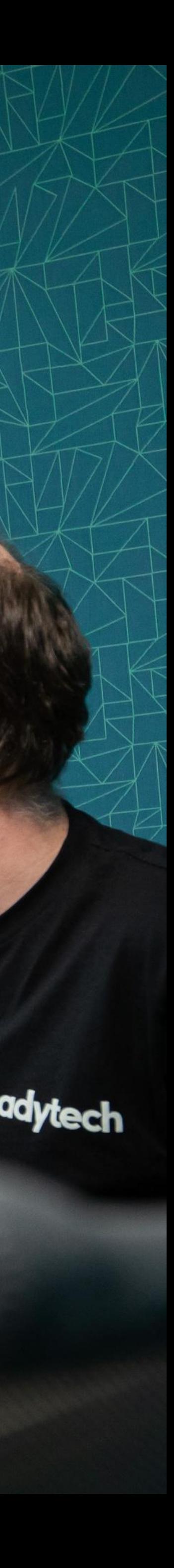

## **ReadySMS Automated Workflows**

Read the ReadySMS Automated Workflows [article](https://help-education.readytech.io/support/solutions/folders/51000339140)

### **Where to from here?**

- How to select your workflow
- Setting up the workflow in the SMS

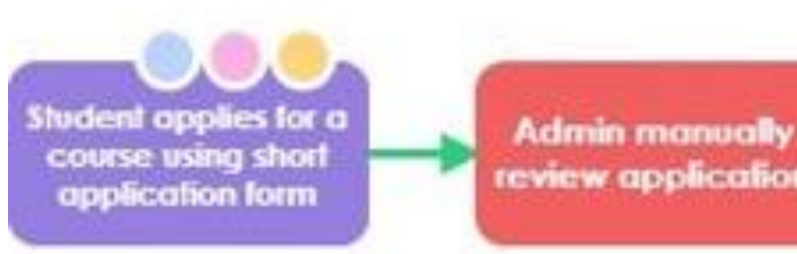

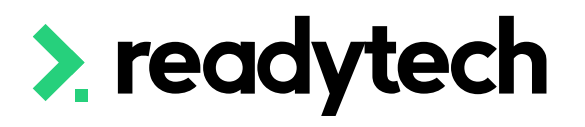

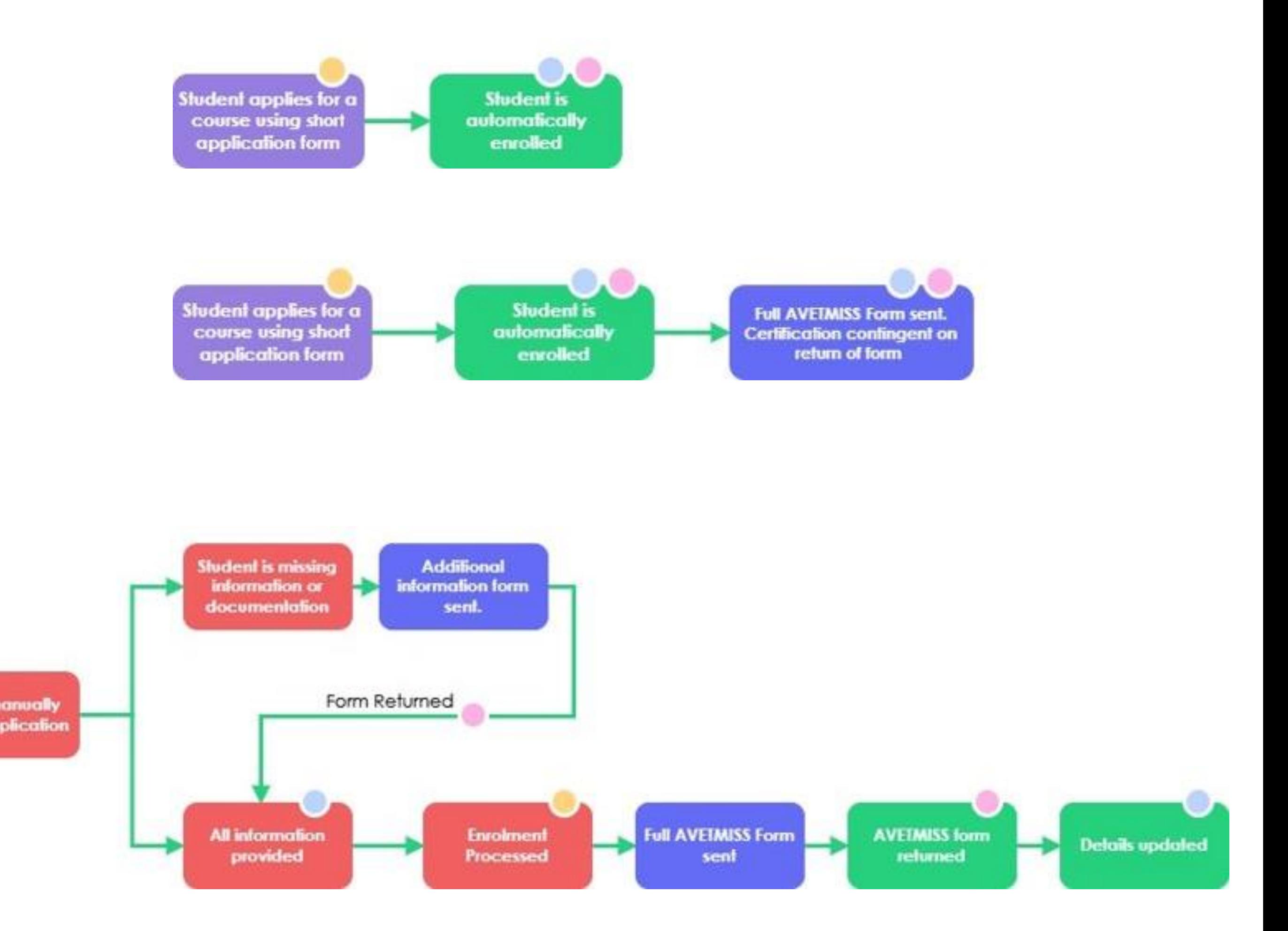

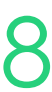

- Example workflow
- Practically setting up the workflow
	- Online course forms
	- Kanban
	- Automated Communication
	- Additional Forms (Information/AVETMISS)
	- Staff Notifications
	- Payments
- Duplicate records

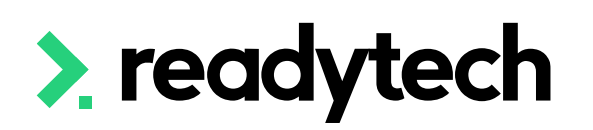

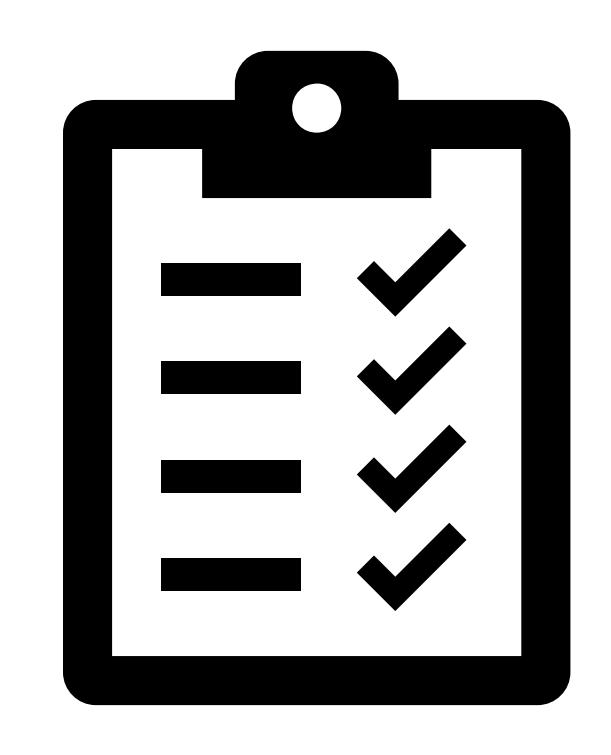

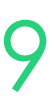

## **Summary**

### **What have we done today?**

- Work through the ReadySMS Automated Workflows article
- Bookmark the [Template Field Mappings Index](https://help-education.readytech.io/support/solutions/articles/51000333292-template-field-mappings-index)
- Start considering which workflow is most appropriate for your organisation
- If you're using, set up:
	- Online course form/s
	- Kanban status'
	- Course application status'
	- Email templates to link to course applications
	- Additional forms (Information/AVETMISS)
	- Staff Notifications if required

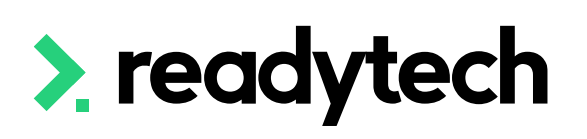

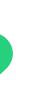

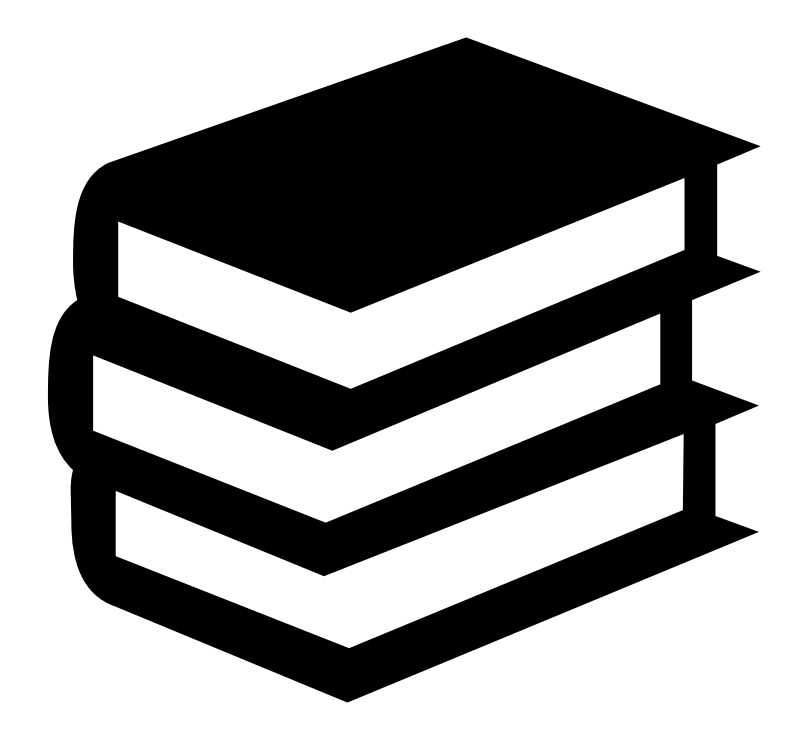

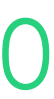

## **Action Items**

**What do I need to do after todays session?**

Here you will find all the information and resources for this series

- A copy of the PowerPoint slides
- Links for resources relevant to today's session
- Details on the materials required for upcoming sessions
- Booking links for upcoming sessions
- Recordings from today and previous sessions

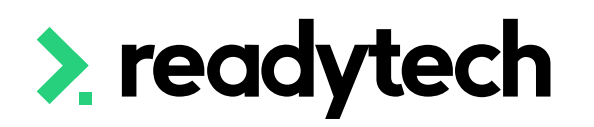

ReadyTech Education 221

## **Enjoyed today's session?**

[Please navigate to article here](https://help-education.readytech.io/support/solutions/articles/51000330852-onboarding-education)

# **Thank you**

- E: support@ewp.readytech.io
- P: 02 9018 5525

For more information please contact:

### **Support**

### **Onboarding**

• E: customeronboarding@ewp.readytech.io

### > readytech

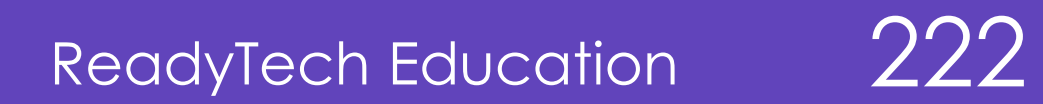

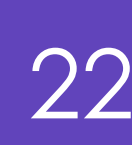

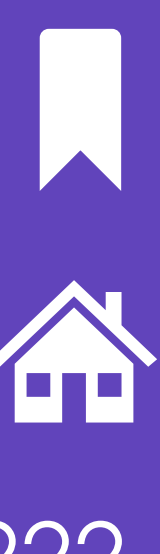